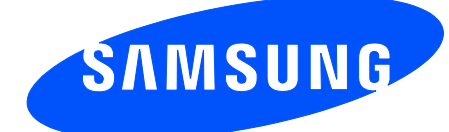

Draft 6.1 2012-09-08 Only for Approval

# User manual SM-C115

*This device is capable of operating in Wi-Fi mode in the 2.4 and 5 GHz bands. The FCC requires that devices operating within 5.15-5.25 GHz may only be used indoors, not outside, in order to avoid interference with MobileSatellite Services (MSS). Therefore, do not use this device outside as a Wi-Fi hotspot or in Wi-Fi Direct mode outside when using the 5.15- 5.25 GHz frequencies.*

# **Table of Contents**

### **[Read me first](#page-5-0)**

### **[Getting started](#page-7-0)**

- [Device layout](#page-7-0)
- [Buttons](#page-8-0)
- [Package contents](#page-9-0)
- [Installing the SIM or USIM card and](#page-10-0) [battery](#page-10-0)
- [Charging the battery](#page-13-0)
- [Inserting a memory card](#page-16-0)
- [Attaching a hand strap](#page-18-0)
- [Turning the device on and off](#page-18-0)
- [Holding the device](#page-19-0)
- [Locking and unlocking the device](#page-19-0)

### **[Basics](#page-20-0)**

- [Using the touch screen](#page-20-0)
- [Indicator icons](#page-23-0)
- [Notifications and quick setting panels](#page-24-0)
- [Home and Apps screens](#page-28-0)
- [Opening apps](#page-32-0)
- [Installing or uninstalling apps](#page-32-0)
- [Entering text](#page-34-0)
- [Using the power saving feature](#page-36-0)
- [Accessing help information](#page-38-0)

### **[Personalising](#page-39-0)**

- [Switching to easy mode](#page-39-0)
- [Managing the Home and Apps screens](#page-39-0)
- [Changing the screen lock method](#page-42-0)
- [Setting wallpaper](#page-43-0)
- [Changing ringtones](#page-43-0)
- [Setting up accounts](#page-44-0)
- [Moving contacts from other devices to](#page-44-0)  [your device](#page-44-0)

### **[Network connectivity](#page-47-0)**

- [Connecting to a mobile network](#page-47-0)
- [Connecting to a Wi-Fi network](#page-47-0)
- [Using Smart network switch](#page-49-0)
- [Tethering devices and using mobile](#page-49-0)  [hotspots](#page-49-0)

### **[Phone](#page-52-0)**

- [Making calls](#page-52-0)
- [Receiving calls](#page-55-0)
- [During a call](#page-56-0)

### **[Motions & usability features](#page-58-0)**

- [Control motions](#page-58-0)
- [Toolbox](#page-61-0)
- [Increasing touch screen sensitivity](#page-62-0)

# **[Contacts](#page-63-0)**

- [Adding contacts](#page-63-0)
- [Managing contacts](#page-64-0)

### **[Messages & email](#page-67-0)**

- [Messages](#page-67-0)
- [Email](#page-70-0)
- [Google Mail](#page-72-0)

### **[Camera](#page-74-0)**

- [Launching Camera](#page-74-0)
- [Using the camera studio widget](#page--1-0)
- [Separating the exposure area and the](#page--1-0)  [focus area](#page--1-0)
- [Using the shooting mode](#page--1-0)
- [Configuring settings](#page--1-0)
- [Configuring general settings](#page--1-0)

# **[Gallery](#page--1-0)**

- [Viewing content on the device](#page--1-0)
- [Accessing additional options](#page--1-0)
- [Tagging faces](#page--1-0)
- [Using Tag buddy](#page--1-0)

### **[Studio](#page--1-0)**

- [Using Photo studio](#page--1-0)
- [Using Collage studio](#page--1-0)
- [Using Shot & more](#page--1-0)
- [Using Video clip studio](#page--1-0)
- [Using Video trimmer](#page--1-0)

### **[Internet & SNS](#page--1-0)**

- [Internet](#page--1-0)
- [Chrome](#page--1-0)
- [Hangouts](#page--1-0)
- [ChatON](#page--1-0)

### **[Voice features](#page--1-0)**

- [S Voice](#page--1-0)
- [Voice Recorder](#page--1-0)
- [Voice Search](#page--1-0)

# **[Multimedia](#page--1-0)**

- [Music](#page--1-0)
- [Video](#page--1-0)
- [YouTube](#page--1-0)
- [Flipboard](#page--1-0)
- [Google+](#page--1-0)
- [Photos](#page--1-0)
- [Play Games](#page--1-0)
- [Play Music](#page--1-0)
- [Play Newsstand](#page--1-0)

# **[Safety](#page--1-0)**

- [Emergency mode](#page--1-0)
- [Sending help messages](#page--1-0)
- [Severe weather notification \(Geo](#page--1-0)  [News\)](#page--1-0)

# **[Utilities](#page--1-0)**

- [S Finder](#page--1-0)
- [S Planner](#page--1-0)
- [Calculator](#page--1-0)
- [Clock](#page--1-0)
- [Drive](#page--1-0)
- [Dropbox](#page--1-0)
- [Google](#page--1-0)
- [Maps](#page--1-0)
- [Memo](#page--1-0)
- [My Files](#page--1-0)
- [Torch](#page--1-0)

# **[Connecting with other](#page--1-0)  [devices](#page--1-0)**

- [NFC](#page--1-0)
- [Bluetooth](#page--1-0)
- [S Beam](#page--1-0)
- Quick connect
- Screen mirroring
- Using the mobile printing feature

### **Device & data manager**

- Upgrading the device
- Transferring files between the device and a computer
- Backing up and restoring data
- Performing a data reset

# **Settings**

- About Settings
- QUICK SETTINGS
- NETWORK CONNECTIONS
- CONNECT AND SHARE
- SOUND AND DISPLAY
- PERSONALISATION
- MOTION
- USER AND BACKUP
- SYSTEM
- APPLICATIONS
- Google Settings

# **Accessibility**

- Accessibility
- Using the Home button to open accessibility menus
- TalkBack
- Changing the font size
- Magnifying the screen
- Setting notification reminders
- Turning off all sounds
- Customising caption settings
- Adjusting the sound balance
- Using mono audio
- Using auto haptic
- Using the assistive menus
- Using the smart scroll feature
- Setting tap and hold delay options
- Using interaction control mode
- Answering or ending calls
- Using single tap mode
- Configuring accessibility settings
- Using other useful features

# **Troubleshooting**

# <span id="page-5-0"></span>**Read me first**

This device provides mobile communication and media services using Samsung's latest standards and technological expertise. This user manual and the information available at [www.samsung.com](http://www.samsung.com) contain details about the device's functions and features.

- Please read this manual before using the device to ensure safe and proper use.
- Descriptions are based on the device's default settings.
- Some content may differ from your device depending on the region, service provider, or device's software.
- $\cdot$  Content (high quality content) that requires high CPU and RAM usage will affect the overall performance of the device. Apps related to the content may not work properly depending on the device's specifications and the environment that it is used in.
- Samsung is not liable for performance issues caused by apps supplied by providers other than Samsung.
- Samsung is not liable for performance issues or incompatibilities caused by edited registry settings or modified operating system software. Attempting to customise the operating system may cause the device or apps to work improperly.
- Software, sound sources, wallpapers, images, and other media provided with this device are licensed for limited use. Extracting and using these materials for commercial or other purposes is an infringement of copyright laws. Users are entirely responsible for illegal use of media.
- You may incur additional charges for data services, such as messaging, uploading and downloading, auto-syncing, or using location services. To avoid additional charges, select an appropriate data tariff plan. For details, contact your service provider.
- Default apps that come with the device are subject to updates and may no longer be supported without prior notice. If you have questions about an app provided with the device, contact a Samsung Service Centre. For user-installed apps, contact service providers.
- Modifying the device's operating system or installing softwares from unofficial sources may result in device malfunctions and data corruption or loss. These actions are violations of your Samsung licence agreement and will void your warranty.

# **Instructional icons**

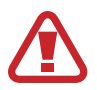

**Warning**: situations that could cause injury to yourself or others

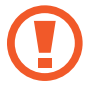

**Caution**: situations that could cause damage to your device or other equipment

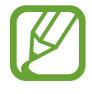

**Note**: notes, usage tips, or additional information

# <span id="page-7-0"></span>**Getting started**

# **Device layout**

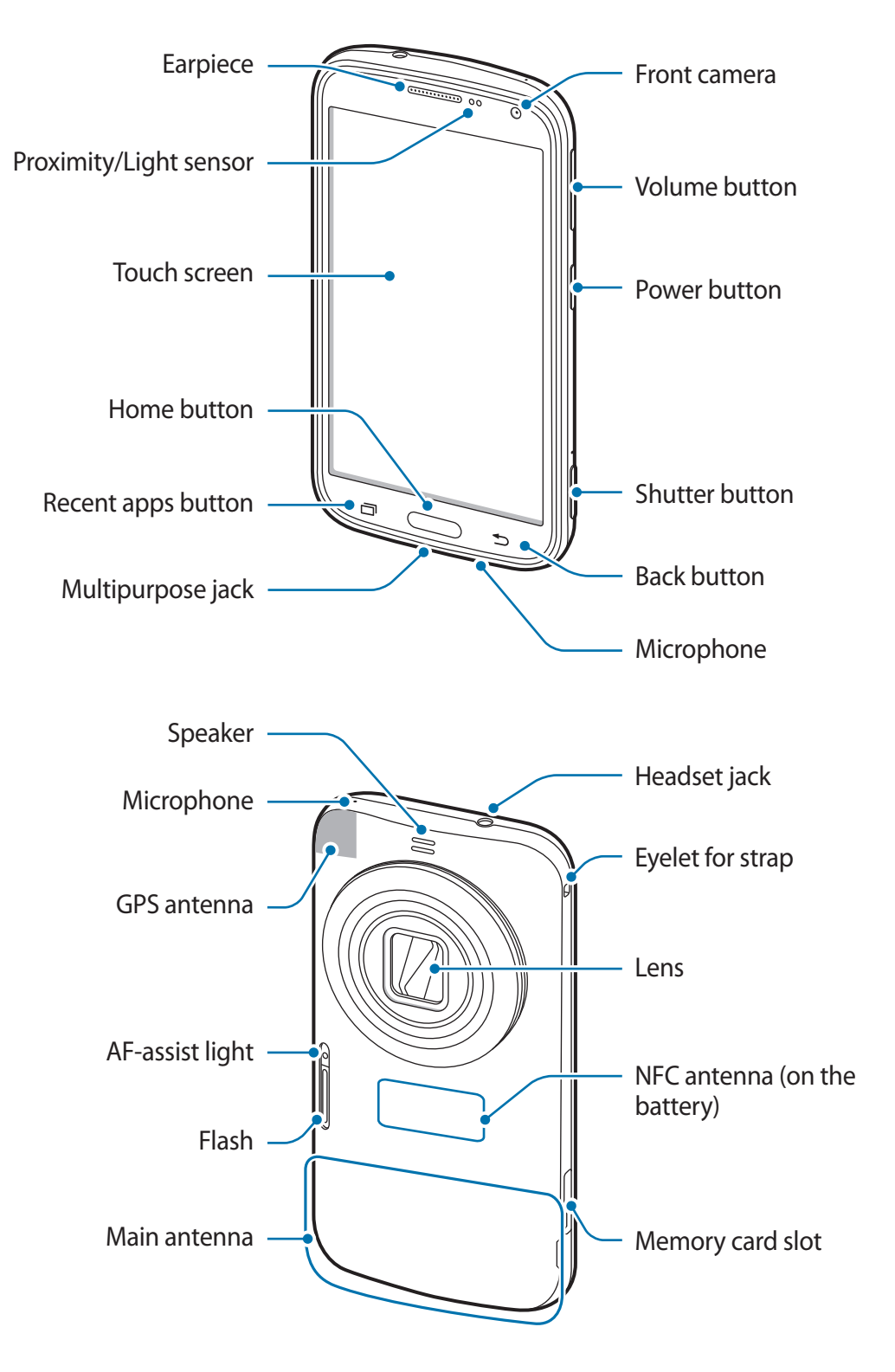

<span id="page-8-0"></span>The microphone at the top of the device is active only when you use the speakerphone or take videos.

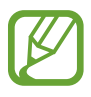

Do not cover the antenna area with your hands or other objects, except when you are taking photos or videos. This may cause connectivity problems or drain the battery.

- Do not use a screen protector. This causes sensor malfunctions.
- Do not allow water to contact the touch screen. The touch screen may malfunction in humid conditions or when exposed to water.

Do not subject the lens to impacts. Doing so may cause the lens to malfunction.

# **Buttons**

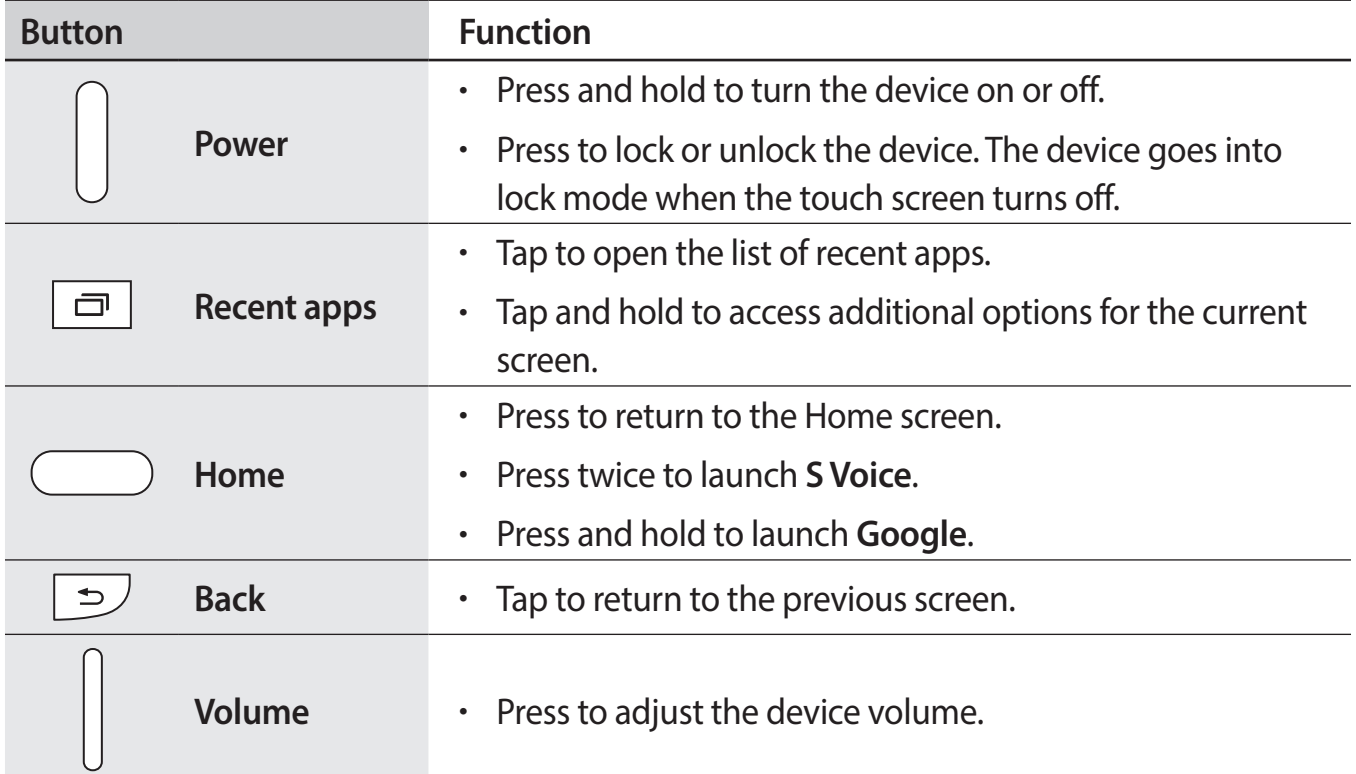

# <span id="page-9-0"></span>**Package contents**

Check the product box for the following items:

- Device
- **Battery**
- Quick start quide
- 
- The items supplied with the device and any available accessories may vary depending on the region or service provider.
- The supplied items are designed only for this device and may not be compatible with other devices.
- Appearances and specifications are subject to change without prior notice.
- You can purchase additional accessories from your local Samsung retailer. Make sure they are compatible with the device before purchase.
- Use only Samsung-approved accessories. Some accessories, such as docking devices, may not have the same water- and dust-resistance certification. Before purchasing accessories, ensure that they are compatible with the device.
- Availability of all accessories is subject to change depending entirely on manufacturing companies. For more information about available accessories, refer to the Samsung website.

# <span id="page-10-0"></span>**Installing the SIM or USIM card and battery**

Insert the SIM or USIM card provided by the mobile telephone service provider, and the included battery.

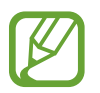

- Only microSIM cards work with the device.
- Some LTE services may not be available depending on the service provider. For details about service availability, contact your service provider.
- Remove the back cover.

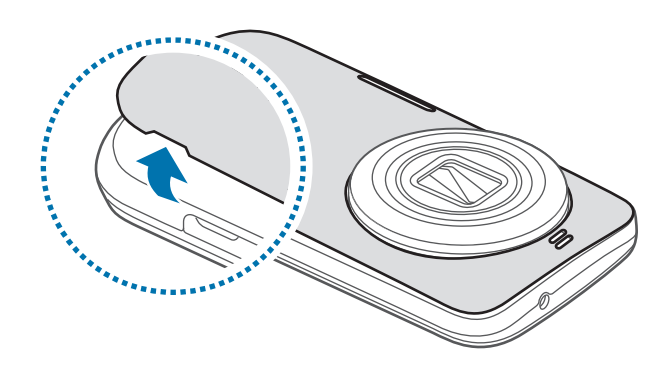

Be careful not to damage your fingernails when you remove the back cover.

Do not bend or twist the back cover excessively. Doing so may damage the cover.

2 Insert the SIM or USIM card with the gold-coloured contacts facing downwards.

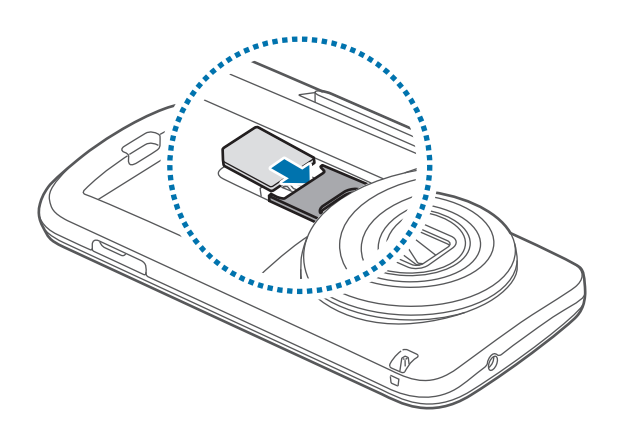

- Do not insert a memory card into the SIM card slot. If a memory card happens to be lodged in the SIM card slot, take the device to a Samsung Service Centre to remove the memory card.
	- Use caution not to lose or let others use the SIM or USIM card. Samsung is not responsible for any damages or inconveniences caused by lost or stolen cards.
- 3 Insert the battery.

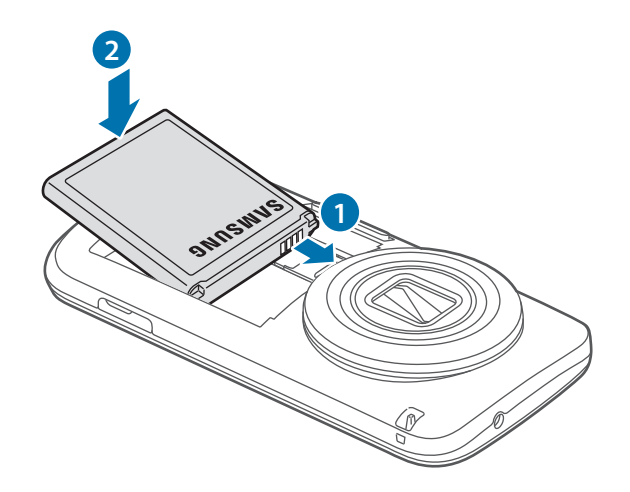

4 Replace the back cover.

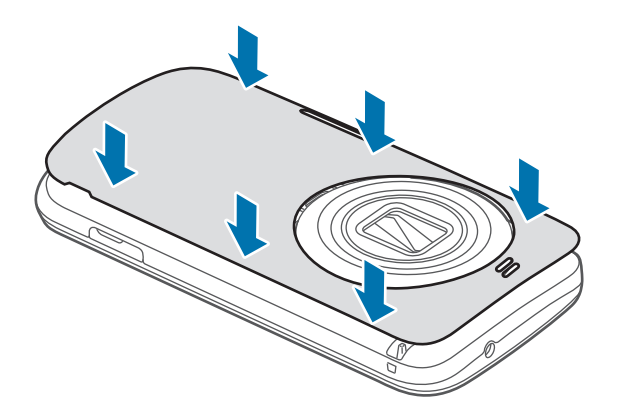

- Ensure that the back cover is closed tightly.
	- Use only Samsung-approved back covers and accessories with the device.

### **Removing the SIM or USIM card and battery**

- 1 Remove the back cover.
- 2 Pull out the battery.

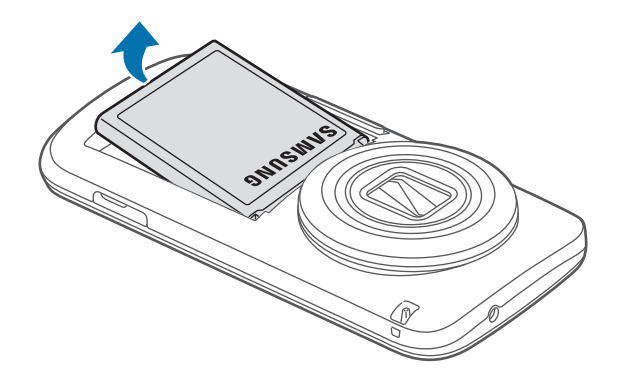

#### <span id="page-13-0"></span>3 Pull out the SIM or USIM card.

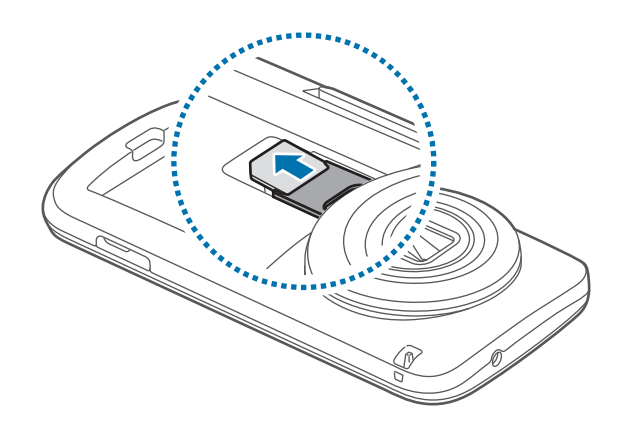

# **Charging the battery**

Use the charger to charge the battery before using it for the first time. A computer can be also used to charge the device by connecting them via the USB cable.

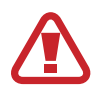

Use only Samsung-approved chargers, batteries, and cables. Unapproved chargers or cables can cause the battery to explode or damage the device.

- When the battery power is low, the battery icon appears empty.
- If the battery is completely discharged, the device cannot be turned on immediately when the charger is connected. Allow a depleted battery to charge for a few minutes before turning on the device.
- If you use multiple apps at once, network apps, or apps that need a connection to another device, the battery will drain quickly. To avoid disconnecting from the network or losing power during a data transfer, always use these apps after fully charging the battery.
- 1 Connect the USB cable to the USB power adaptor.
- 2 Plug the end of the USB cable into the multipurpose jack.

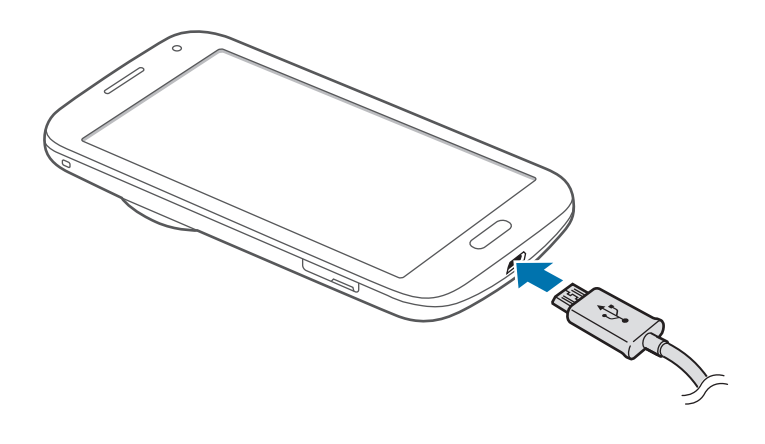

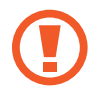

Connecting the charger improperly may cause serious damage to the device. Any damage caused by misuse is not covered by the warranty.

Plug the USB power adaptor into an electric socket.

- The device can be used while it is charging, but it may take longer to fully charge the battery.
	- If the device receives an unstable power supply while charging, the touch screen may not function. If this happens, unplug the charger from the device.
	- $\cdot$  While charging, the device may heat up. This is normal and should not affect the device's lifespan or performance. If the battery gets hotter than usual, the charger may stop charging.
	- $\cdot$  If the device is not charging properly, take the device and the charger to a Samsung Service Centre.

**4** After fully charging, disconnect the device from the charger. First unplug the charger from the device, and then unplug it from the electric socket.

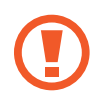

Do not remove the battery before removing the charger. This may damage the device.

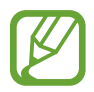

To save energy, unplug the charger when not in use. The charger does not have a power switch, so you must unplug the charger from the electric socket when not in use to avoid wasting power. The charger should remain close to the electric socket and easily accessible while charging.

#### **Reducing the battery consumption**

Your device provides options that help you save battery power. By customising these options and deactivating features in the background, you can use the device longer between charges:

- When you are not using the device, switch to sleep mode by pressing the Power button.
- $\cdot$  Close unnecessary apps with the task manager.
- Deactivate the Bluetooth feature.
- Deactivate the Wi-Fi feature.
- Deactivate auto-syncing of apps.
- Decrease the backlight time.
- Decrease the brightness of the display.

# <span id="page-16-0"></span>**Inserting a memory card**

Your device accepts memory cards with maximum capacities of 64 GB. Depending on the memory card manufacturer and type, some memory cards may not be compatible with your device.

- 
- Some memory cards may not be fully compatible with the device. Using an incompatible card may damage the device or the memory card, or corrupt the data stored in it.
	- Use caution to insert the memory card right-side up.

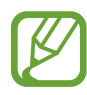

- The device supports the FAT and the exFAT file systems for memory cards. When inserting a card formatted in a different file system, the device asks to reformat the memory card.
	- Frequent writing and erasing of data shortens the lifespan of memory cards.
	- $\cdot$  When inserting a memory card into the device, the memory card's file directory appears in the **My Files**  $\rightarrow$  **SD card** folder.
- 1 Open the cover of the memory card slot.
- 2 Insert a memory card with the gold-coloured contacts facing downwards.
- 3 Push the memory card into the slot until it locks in place.

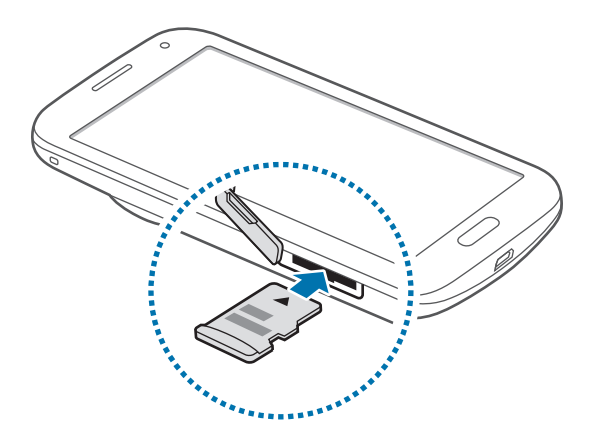

4 Close the cover of the memory card slot.

#### **Removing the memory card**

Before removing the memory card, first unmount it for safe removal. On the Home screen, tap **Apps** → **Settings** → **Storage** → **Unmount SD card**.

- 1 Open the cover of the memory card slot.
- 2 Push the memory card until it disengages from the device, and then pull it out.
- 3 Close the cover of the memory card slot.
- 

Do not remove the memory card while the device is transferring or accessing information. Doing so can cause data to be lost or corrupted or damage to the memory card or device. Samsung is not responsible for losses that result from the misuse of damaged memory cards, including the loss of data.

#### **Formatting the memory card**

A memory card formatted on a computer may not be compatible with the device. Format the memory card on the device.

On the Home screen, tap **Apps** → **Settings** → **Storage** → **Format SD card** → **Format SD card** → **Erase everything**.

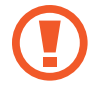

Before formatting the memory card, remember to make backup copies of all important data stored on the device. The manufacturer's warranty does not cover loss of data resulting from user actions.

# <span id="page-18-0"></span>**Attaching a hand strap**

Slide a hand strap through the slot and hook it over the small projection.

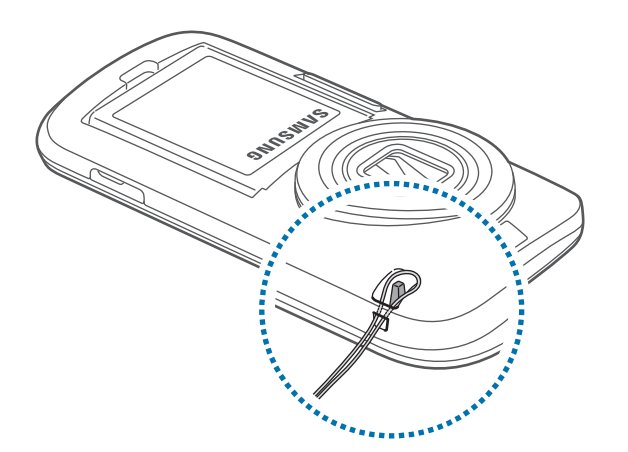

# **Turning the device on and off**

When turning on the device for the first time, follow the on-screen instructions to set up your device.

Press and hold the Power button for a few seconds to turn on the device.

To turn off the device, press and hold the Power button, and then tap **Power off**.

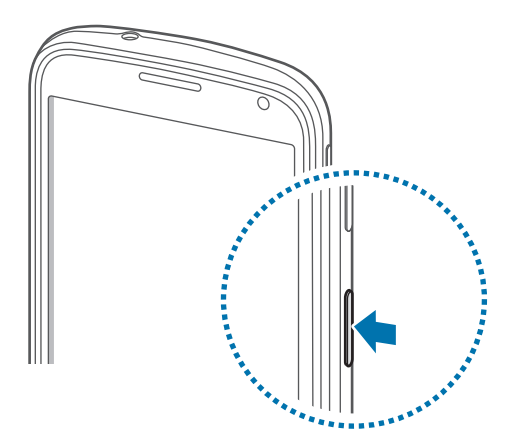

- 
- Follow all posted warnings and directions from authorised personnel in areas where the use of wireless devices is restricted, such as aeroplanes and hospitals.
- Press and hold the Power button and tap **Flight mode** to disable the wireless features.

# <span id="page-19-0"></span>**Holding the device**

Do not cover the antenna area with your hands or other objects. This may cause connectivity problems or drain the battery.

# **Locking and unlocking the device**

Pressing the Power button turns off the screen and puts the device into lock mode. The device automatically gets locked if it is not used for a specified period.

To unlock the device, press the Power button or the Home button and flick your finger in any direction within the unlock screen area.

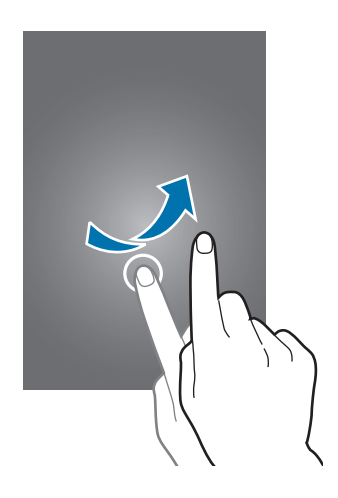

You can change the unlock code to unlock the device. Refer to [Changing the screen lock](#page-42-1)  [method](#page-42-1) for details.

# <span id="page-20-0"></span>**Basics**

# **Using the touch screen**

- Do not allow the touch screen to come into contact with other electrical devices. Electrostatic discharges can cause the touch screen to malfunction.
	- To avoid damaging the touch screen, do not tap it with anything sharp or apply excessive pressure to it with your fingertips.
	- The device may not recognise touch inputs close to the edges of the screen, which are outside of the touch input area.
		- Leaving the touch screen idle for extended periods may result in afterimages (screen burn-in) or ghosting. Turn off the touch screen when you do not use the device.
		- It is recommended to use fingers when you use the touch screen.

#### **Tapping**

To open an app, to select a menu item, to press an on-screen button, or to enter a character using the keyboard on the screen tap it with a finger.

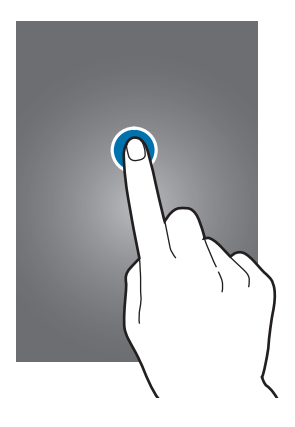

Basics

### **Tapping and holding**

Tap and hold an item for more than 2 seconds to access available options.

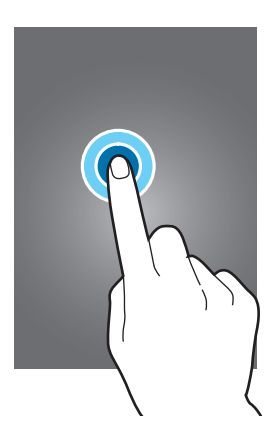

### **Dragging**

To move an icon or thumbnail, tap and hold it and drag it to the target position.

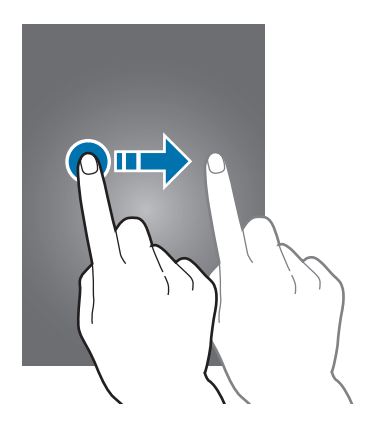

### **Double-tapping**

Double-tap on a webpage or image to zoom in a part. Double-tap again to return.

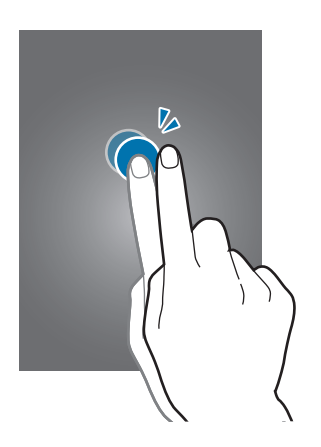

### **Flicking**

Flick left or right on the Home screen or the Apps screen to see another panel. Flick up or down to scroll through a webpage or a list, such as contacts.

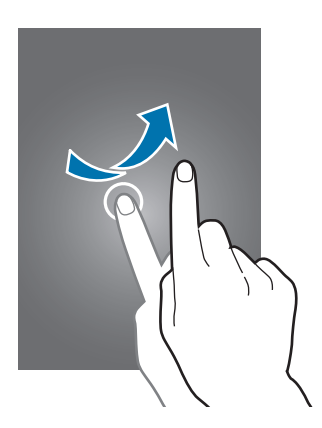

### **Spreading and pinching**

Spread two fingers apart on a webpage, map, or image to zoom in a part. Pinch to zoom out.

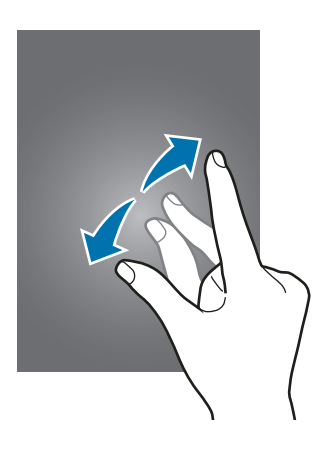

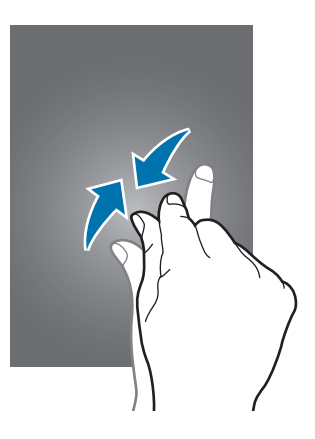

# <span id="page-23-0"></span>**Indicator icons**

The icons displayed on the status bar provide information about the status of the device. The icons listed in the table below are most common.

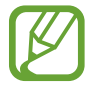

The status bar may not appear at the top of the screen in some apps. To display the status bar, drag down from the top of the screen.

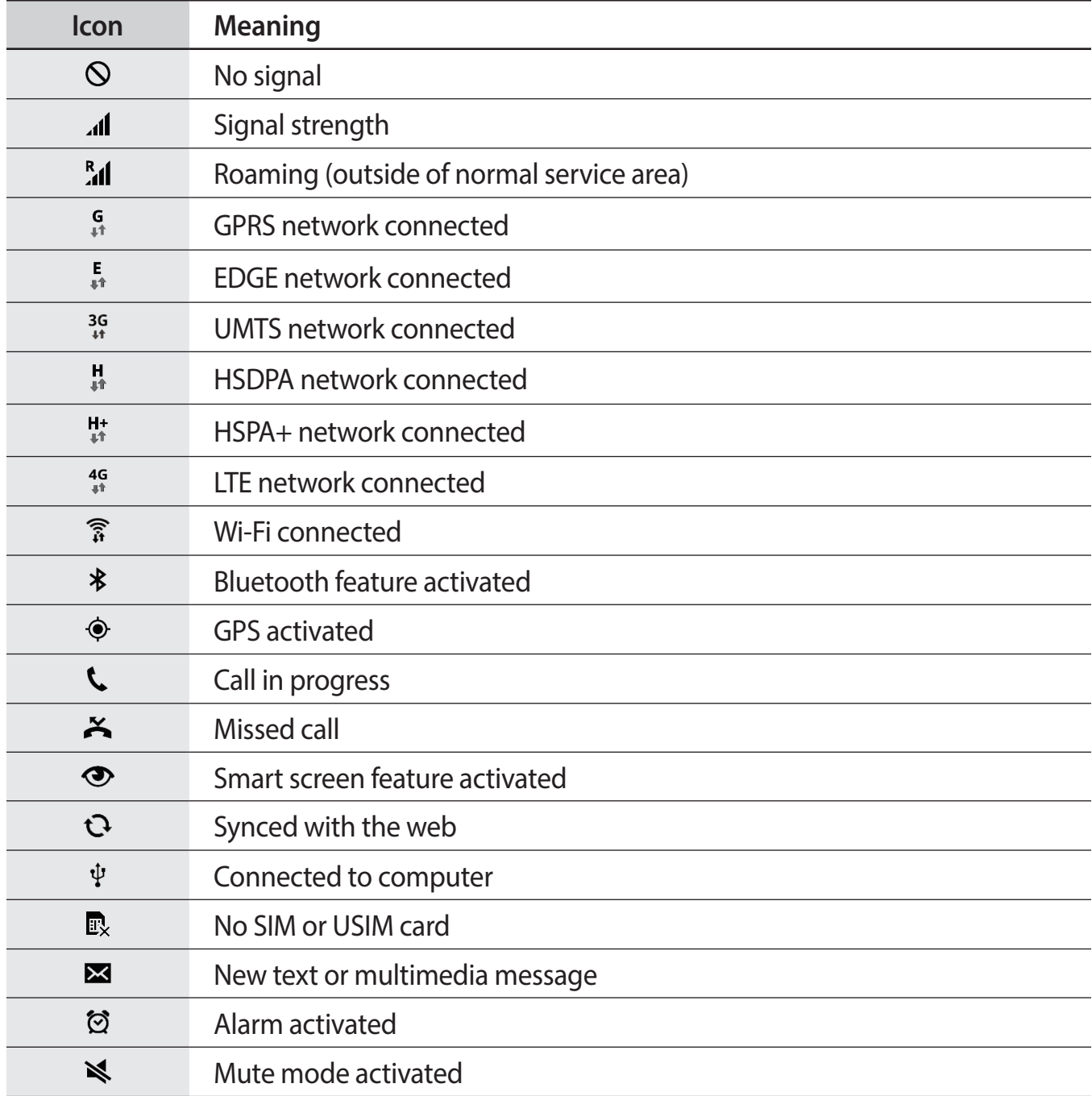

<span id="page-24-0"></span>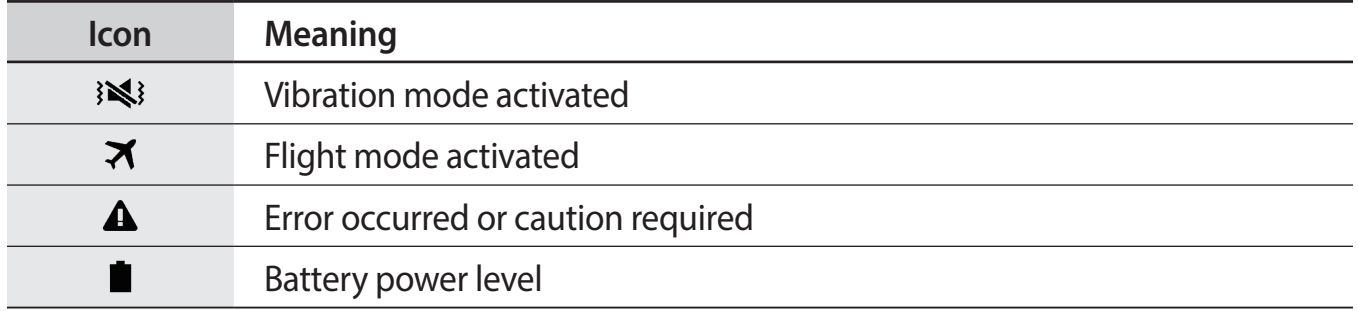

# **Notifications and quick setting panels**

### **Using the notifications panel**

When you receive new notifications, such as messages or missed calls, indicator icons appear on the status bar. To see more information about the icons, open the notifications panel and view the details.

To open the notifications panel, drag the status bar downwards.

To close the notifications panel, drag the bar from the bottom of the screen upwards.

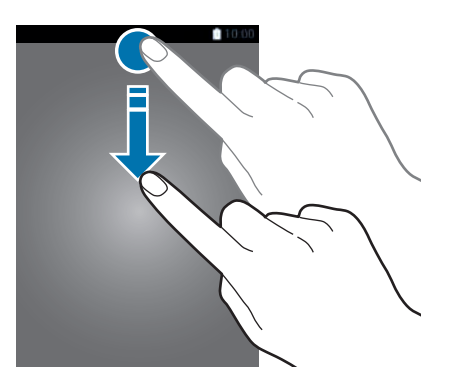

You can use the following functions on the notifications panel.

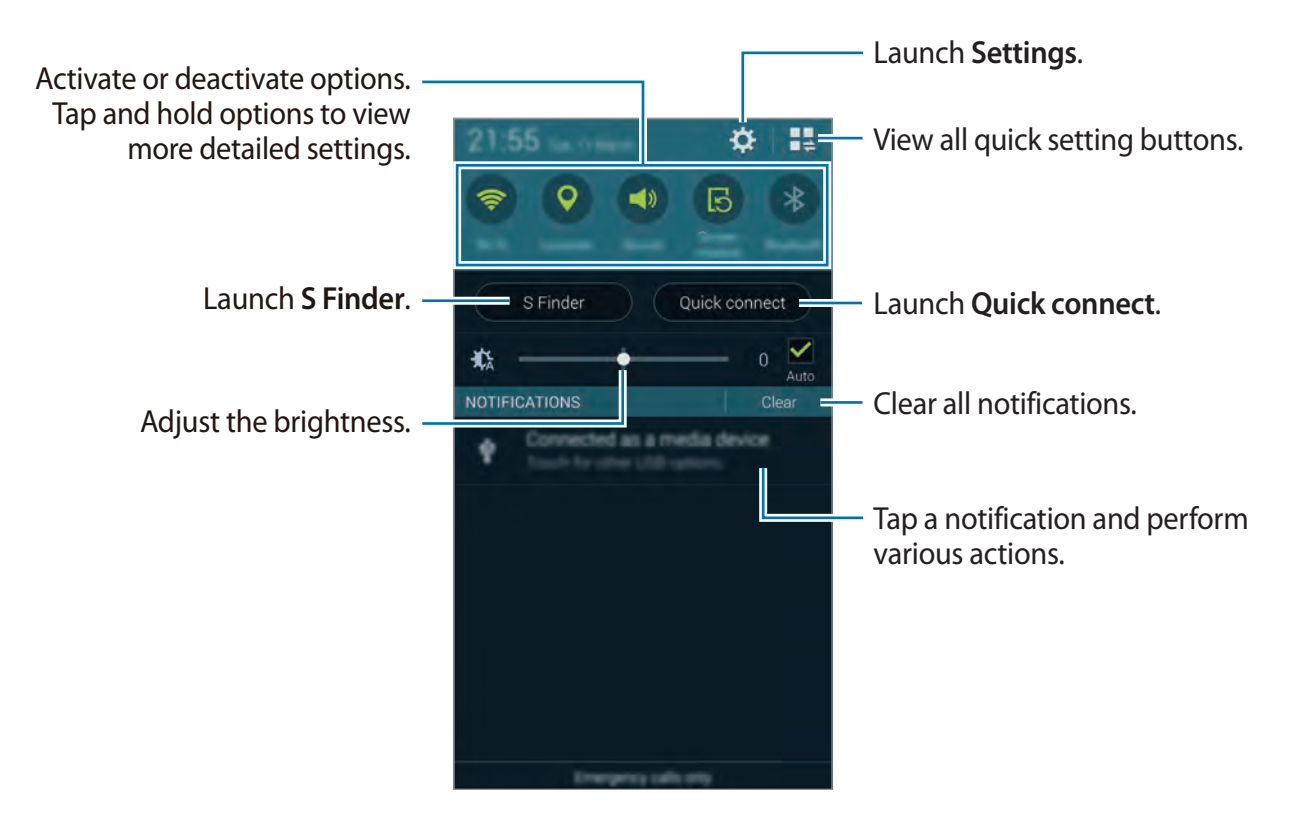

#### **Adjusting the brightness**

To set the device to adjust the brightness automatically, tick **Auto**. To manually adjust the brightness from the automatic level, drag the brightness adjustment bar to the left or right. When battery power is low, the brightness adjustment bar disappears from the notifications panel.

### **Using the quick setting panel**

A number of quick setting buttons are available on the notifications panel. To view or access more quick setting buttons, open the quick setting panel. When you open the quick setting panel, you can activate or deactivate various features or configure settings.

To open the quick setting panel, drag the status bar downwards with two fingers.

To close the quick setting panel, drag the bar from the bottom of the screen upwards.

To rearrange quick setting buttons on the notifications panel, tap  $\bullet$ , tap and hold an item, and then drag the item to another location.

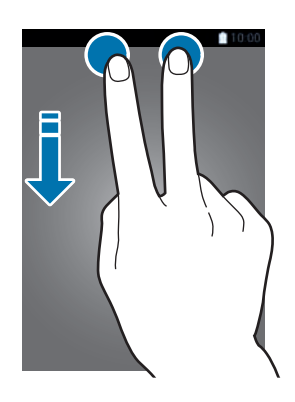

Use the following options:

- **Wi-Fi**: Activate or deactivate the Wi-Fi feature. Refer to [Connecting to a Wi-Fi network](#page-47-1) for details.
- **Location**: Activate or deactivate the GPS feature.
- **Sound** / **Vibrate** / **Mute**: Activate or deactivate sound mode and silent mode. You can set the device to vibrate or mute all sound in silent mode.
- **Screen rotation**: Allow or prevent the interface from rotating when you rotate the device.

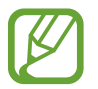

Some apps do not allow screen rotation.

- **Bluetooth:** Activate or deactivate the Bluetooth feature.
- **Mobile data:** Activate or deactivate the mobile data connection.
- **U.power saving**: Activate or deactivate ultra power-saving mode. Refer to [Using the](#page-36-1)  [power saving feature](#page-36-1) for details.
- **Toolbox**: Hide or show the toolbox icon. Refer to **Toolbox** for details.
- Mobile hotspot: Activate or deactivate the Wi-Fi tethering feature. Refer to Tethering [devices and using mobile hotspots](#page-49-1) for details.
- **Screen Mirroring**: Activate or deactivate the screen mirroring feature. Refer to Screen mirroring for details.
- **NFC**: Activate or deactivate the NFC feature. Refer to [NFC](#page--1-1) for details.
- **Sync**: Activate or deactivate auto-syncing of apps.
- **Smart stay**: Activate or deactivate the smart stay feature. When you activate this feature, the screen stays on as long as you look at it.
- **Smart pause**: Activate or deactivate the smart pause feature. When you activate this feature, playback pauses when you look away from the screen.
- **Power saving**: Activate or deactivate power-saving mode. Refer to Using the power [saving feature](#page-36-1) for details.
- **Blocking mode**: Activate or deactivate blocking mode. In blocking mode, your device will block notifications. To select which notifications will be blocked, tap **Settings** → **Blocking mode**.
- **Flight mode**: Activate or deactivate flight mode.
- **Touch sensitivity**: Activate or deactivate the touch sensitivity feature. Refer to Increasing [touch screen sensitivity](#page-62-1) for details.

<span id="page-28-0"></span>Basics

# **Home and Apps screens**

### **Home screen**

The Home screen is the starting point to access all of the device's features. It displays widgets, shortcuts to apps, and more. Widgets are small apps that launch specific app functions to provide information and convenient access on your Home screen.

The Home screen can have multiple panels. To view other panels, scroll left or right. To customise the Home screen, refer to [Managing the Home and Apps screens](#page-39-1) for details.

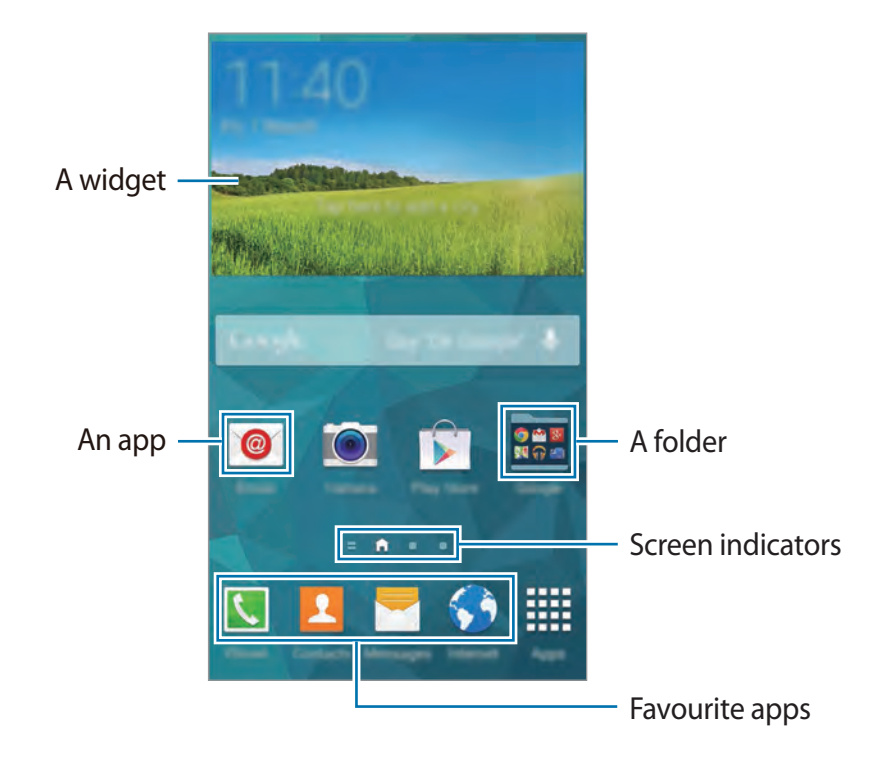

Basics

#### **Home screen options**

Tap and hold an area, or pinch your fingers together on the Home screen to access the options available on the Home screen.

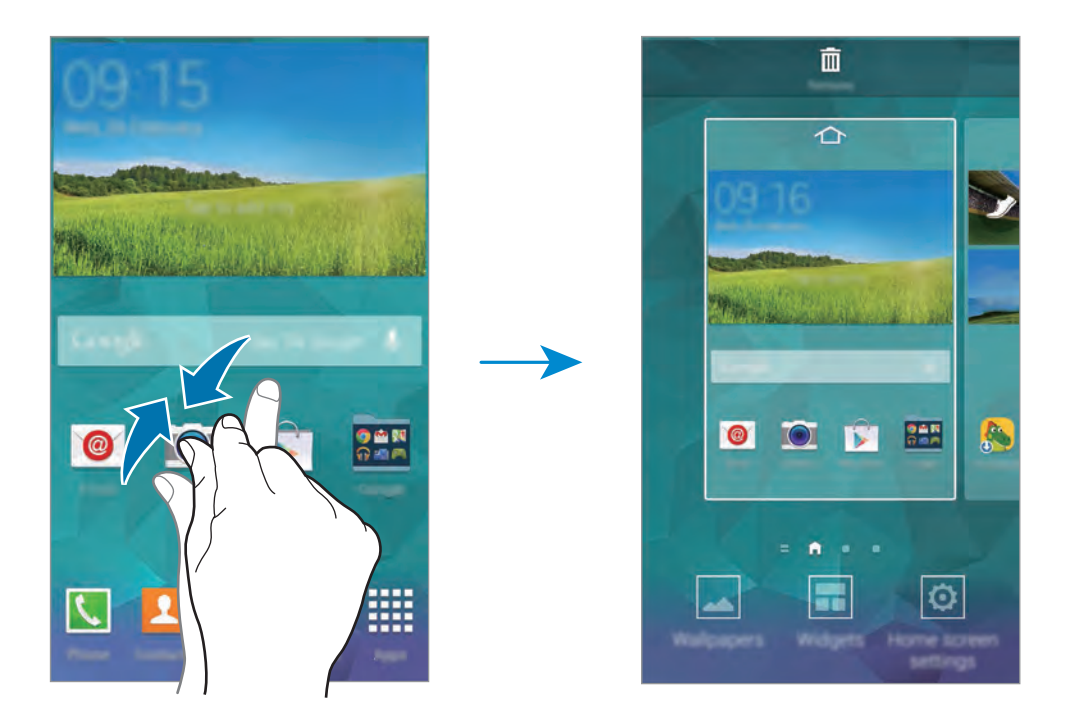

#### **Using My Magazine**

Tap or scroll right on the Home screen to open My Magazine.

**My Magazine** displays live social network updates and news that you are interested in.

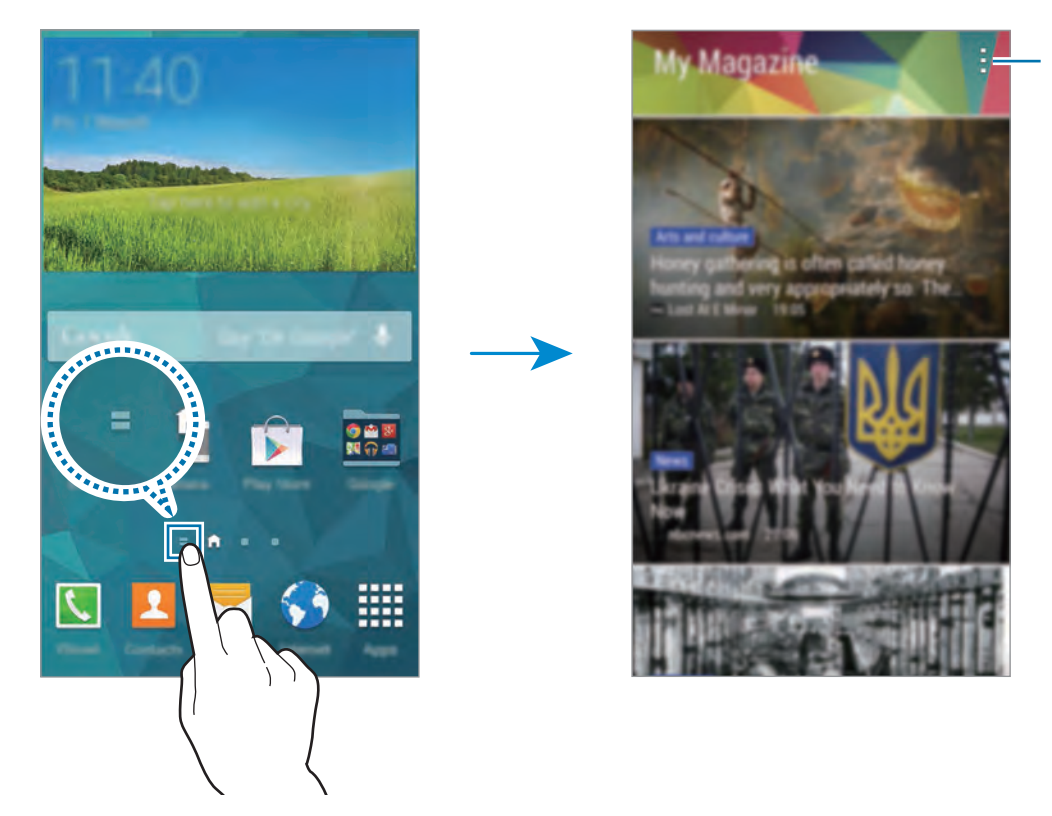

Access additional options.

To select the content to be displayed, tap → **Settings**, and then select the categories that interest you.

To update the content automatically when **My Magazine** opens, tap  $\frac{1}{2} \rightarrow$  **Settings**, and then tick **Auto refresh on opening**.

To deactivate **My Magazine**, on the Home screen, tap and hold an empty area or pinch your fingers together on the screen. Then, tap **Home screen settings** and deselect **My Magazine**.

### **Apps screen**

The Apps screen displays icons for all apps, including any new apps installed.

On the Home screen, tap **Apps** to open the Apps screen. To view other panels, scroll left or right, or select a screen indicator at the bottom of the screen. To customise the Apps screen, refer to [Managing the Home and Apps screens](#page-39-1) for details.

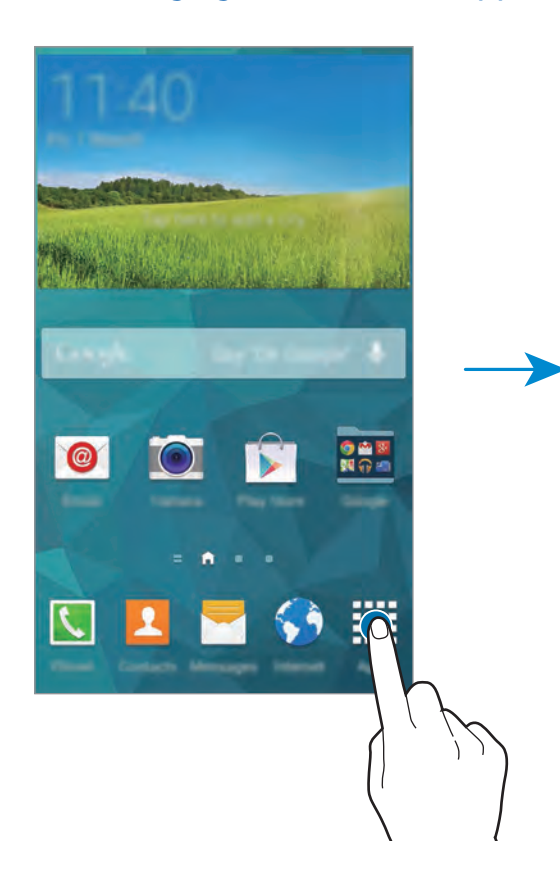

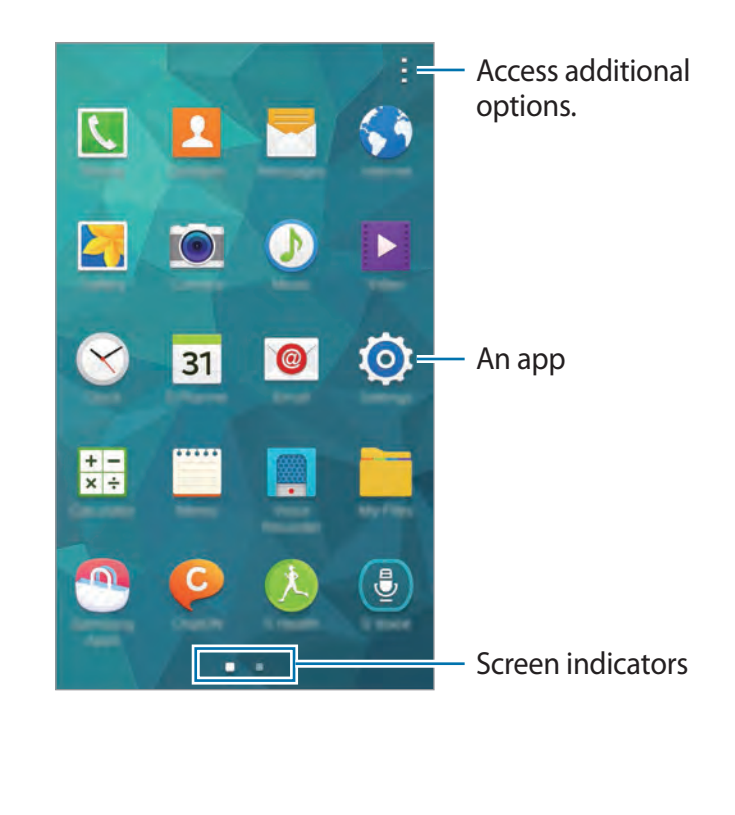

# <span id="page-32-0"></span>**Opening apps**

On the Home screen or the Apps screen, select an app icon to open it. To open the list of recently-used apps, tap  $\Box$  and select an app icon to open.

#### **Closing an app**

Close apps not in use to save battery power and maintain device performance.

Tap **→ ↓**, and then tap **End** next to an app to close it. To close all running apps, tap **End all**. Alternatively, tap  $\Box \rightarrow \Xi \times$ .

# **Installing or uninstalling apps**

### **Samsung Apps**

Use this app to purchase and download dedicated Samsung apps.

Tap **Samsung Apps** on the Apps screen.

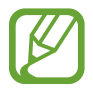

This app may not be available depending on the region or service provider.

#### **Installing apps**

Browse apps by category or tap  $\mathsf Q$  to search for a keyword.

Select an app to view information about it. To download free apps, tap **Free**. To purchase and download apps where charges apply, tap the button that shows the app's price.

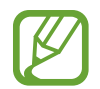

By default, the device automatically updates any installed app when a new version is available. To change the default setting or to update apps manually, tap  $\rightarrow$  **Settings**  $\rightarrow$  **Auto update apps**, and then select an option.

### **Play Store**

Use this app to purchase and download apps and games that are able to run on the device. Tap **Play Store** on the Apps screen.

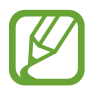

This app may not be available depending on the region or service provider.

#### **Installing apps**

Browse apps by category or tap  $\mathbb Q$  to search for a keyword.

Select an app to view information about it. To download free apps, tap **INSTALL**. To purchase and download apps where charges apply, tap the price and follow the on-screen instructions.

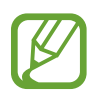

- To install apps that you download from other sources, on the Apps screen, tap **Settings** → **Security** → **Unknown sources**.
- By default, the device automatically updates any installed app when a new version is available. To change the default setting or to update apps manually, tap  $\rightarrow \rightarrow$ **Settings** → **Auto-update apps**, and then select an option.

# **Downloading suggested apps**

You can view and download dedicated Galaxy device apps.

On the Apps screen, tap → **GALAXY Essentials**.

To download all apps in the list, tap **Download all**.

### **Managing apps**

#### **Uninstalling or disabling apps**

To disable default apps, on the Apps screen,  $\tan \frac{1}{2} \rightarrow$  **Uninstall/disable apps.**  $\bullet$  appears on apps that you can disable. Select an app and tap **Disable**.

To uninstall downloaded apps, on the Apps screen, tap  $\rightarrow$  **Downloaded apps**  $\rightarrow \rightarrow$ **Uninstall**. Alternatively, on the Apps screen, tap **Settings** → **Application manager**, select an app, and then tap **Uninstall**.

#### <span id="page-34-0"></span>**Enabling apps**

On the Apps screen,  $\tan \frac{1}{2} \rightarrow$  **Show disabled apps**, select apps, and then tap **Done**.

Alternatively, on the Apps screen, tap **Settings** → **Application manager**, scroll to **DISABLED**, select an app, and then tap **Enable**.

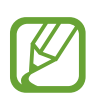

- Hiding apps: Hide apps in the Apps screen only. You can continue to use hidden apps.
- Disabling apps: Disable selected default apps that cannot be uninstalled from the device. You cannot use disabled apps.
- Uninstalling apps: Uninstall downloaded apps.

# **Entering text**

A keyboard appears automatically when you enter text to send messages, create memos, and more.

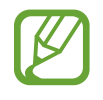

Text entry is not supported in some languages. To enter text, you must change the input language to one of the supported languages.

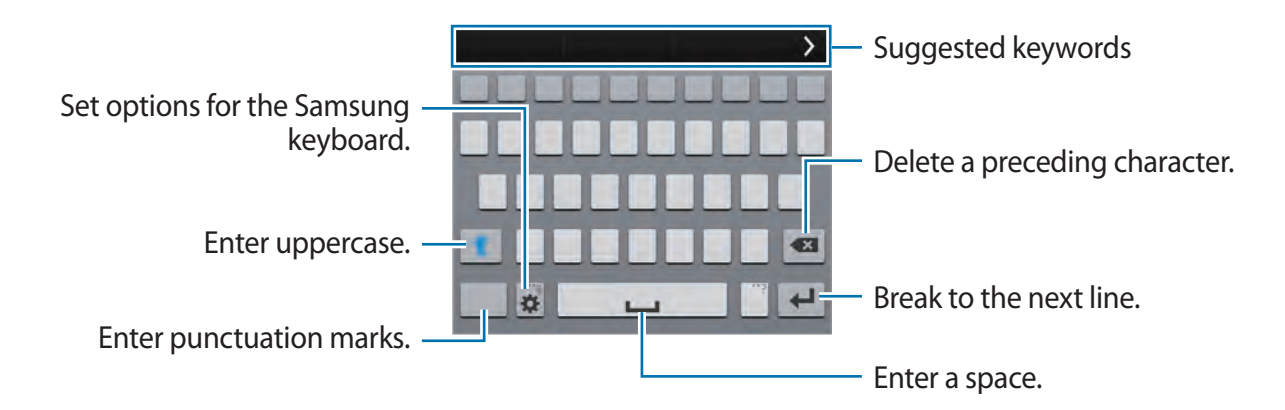

### **Setting input languages**

Tap  $\hat{\mathbf{x}}$  **→ Select input languages**, and then select the languages to use. If you select two or more languages, you can change the languages by sliding the space key left or right.

#### **Changing the keyboard layout**

Tap  $\ddot{\mathbf{x}}$ , select a language under **INPUT LANGUAGES**, and then select a keyboard layout to use.

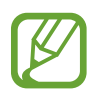

On the 3x4 keyboard, a key has three or four characters. To enter a character, tap repeatedly the key corresponding to the character.

#### **Using additional keyboard functions**

Tap and hold  $\ddot{\bullet}$  to use the following functions. Other icons may appear instead of the  $\ddot{\bullet}$  icon depending on the last function that was used.

•  $\mathbf{L}$ : Enter text by voice.

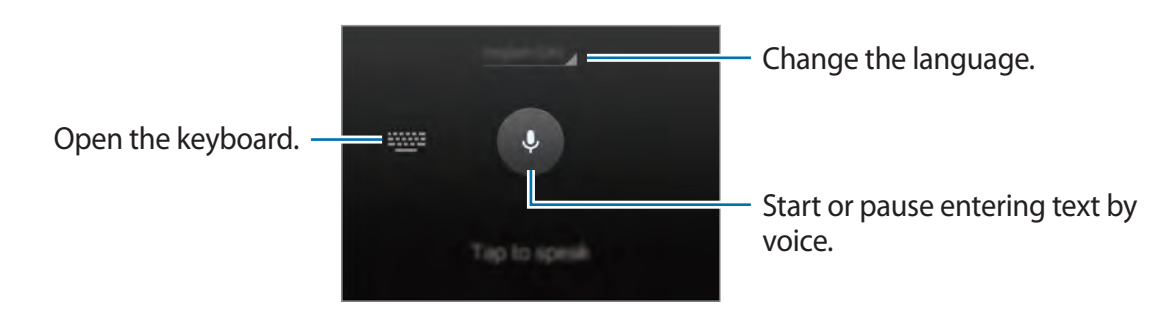

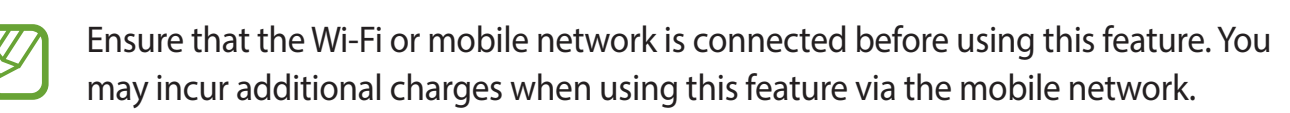

- $\equiv$  : Add an item from the clipboard.
- $\cdot$   $\ast$  : Set options for the keyboard.
- $\cdot$   $\bullet$  : Enter emoticons.
### **Copying and pasting**

- 1 Tap and hold over text.
- 2 Drag or to select the desired text, or tap **Select all** to select all text.
- 3 Tap **Copy** or **Cut**. The selected text is copied to the clipboard.
- 4 Place the cursor where the text is to be inserted and tap  $\rightarrow$  **Paste**. To paste text that you have previously copied, tap → **Clipboard** and select the text.

# **Using the power saving feature**

# **Power saving mode**

Save battery power by limiting the device's functions.

On the Apps screen, tap **Settings → Power saving → Power saving mode**, and then drag the **Power saving mode** switch to the right. Alternatively, open the quick setting panel and tap **Power saving** to activate it.

Select from the following options:

- **Block background data**: Prevent apps that are running in the background from using a mobile data connection.
- **Restrict performance**: Limit various options, such as turning off the Recent apps and Back buttons' backlight.
- **Greyscale mode**: Display colours on the screen as grey tones.

### **Ultra power saving mode**

Use this mode to extend the device's battery power. In ultra power saving mode the device performs the following:

- Displays colours on the screen as grey tones.
- Restricts the available apps to essential and selected apps only.
- Deactivates the mobile data connection when the screen turns off.
- Deactivates the Wi-Fi and Bluetooth features.

On the Apps screen, tap **Settings** → **Power saving** → **Ultra power saving mode**, and drag the **Ultra power saving mode** switch to the right. Alternatively, open the quick setting panel and tap **U. power saving** to activate it.

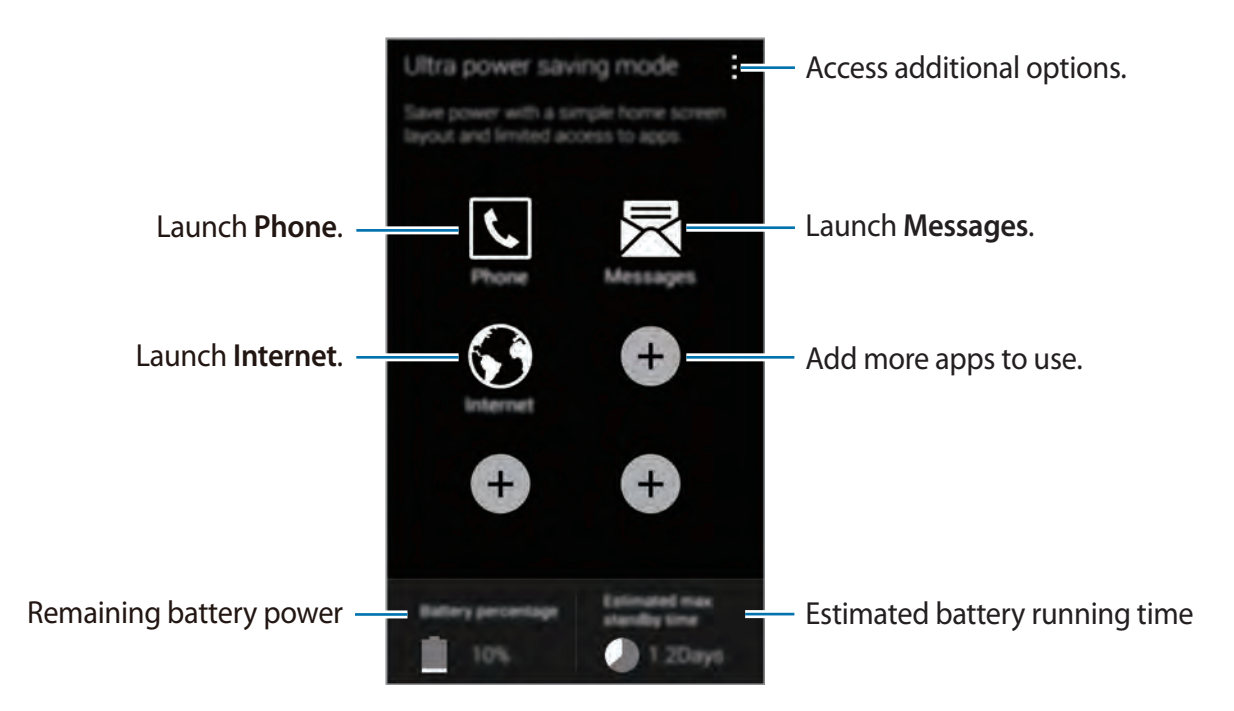

To add an app on the Home screen, tap  $\bullet$  and select an app.

To remove an app from the Home screen, tap  $\frac{1}{2} \rightarrow$  **Remove**, select an app with  $\ominus$ , and then tap **OK**.

To change network connectivity settings and more, tap **: → Settings**.

To deactivate the ultra power saving feature,  $\tan \frac{1}{2} \rightarrow$  **Disable ultra power saving mode.** 

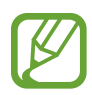

The maximum standby time is the estimated time that the device will maintain a battery charge. The standby time is the time taken for the battery to fully discharge if the device is not used. Standby time may vary depending on device settings and operating conditions.

# **Accessing help information**

To access help information for an app while you are using the app,  $\tan z \rightarrow$  **Help**.

To access help information to learn how to use the device and apps, on the Apps screen, tap **Settings** → **Help**.

- Some apps may not support this feature.
	- To use the feature, connect to a Wi-Fi or mobile network.

# **Personalising**

# **Switching to easy mode**

Easy mode provides an easier user experience by using a simpler layout and bigger icons on the Home screen. You can access the most popular apps and frequently-used settings, and add shortcuts to your favourite contacts.

On the Apps screen, tap **Settings** → **Easy mode** → **Easy mode**, select apps to apply simpler layout, and then tap **Done**.

To return to standard mode, on the Home screen, tap **Easy settings** → **Easy mode** → **Standard mode** → **Done**.

#### **Managing shortcuts**

To add a shortcut to an app to the Home screen, scroll left, tap  $\bullet$ , and then select an app.

To add a shortcut to a contact on the Home screen, scroll right, tap  $\mathbf{R}$ .

To delete a shortcut from the Home screen, tap  $\cdot \rightarrow$  **Edit**, select an app or contact with  $\bullet$ .

# **Managing the Home and Apps screens**

### **Managing the Home screen**

### **Adding items**

Tap and hold an app or a folder from the Apps screen, and then drag it to the Home screen. To add widgets, on the Home screen, tap and hold an empty area, tap **Widgets**, tap and hold a widget, and then drag it to the Home screen.

### **Moving and removing an item**

Tap and hold an item on the Home screen, and then drag it to a new location.

To move the item to another panel, drag it to the side of the screen.

You can also move frequently-used apps to the shortcuts area at the bottom of the Home screen.

To remove an item, tap and hold the item. Then, drag it to **Remove** that appears at the top of the screen.

### **Creating a folder**

- 1 On the Home screen, tap and hold an app, and then drag it to **Create folder** that appears at the top of the screen.
- 2 Enter a folder name.
- 3 Tap  $\bullet$ , select the apps to move to the folder, and then tap **Done**.

### **Managing panels**

On the Home screen, tap and hold an empty area to add, move, or remove a panel.

To add a panel, scroll left to the last panel, and then tap  $+$ .

To move a panel, tap and hold a panel preview, and then drag it to a new location.

To remove a panel, tap and hold a panel preview, and then drag it to **Remove** at the top of the screen.

To set a panel as the main Home screen, tap  $\bigcirc$ .

# **Managing the Apps screen**

### **Changing view mode**

On the Apps screen, tap  $\frac{1}{2} \rightarrow$  **View as** and select a sorting method.

### **Hiding apps**

Hide apps that you do not want to see on the Apps screen. On the Apps screen, tap  $\div$  → **Hide apps**, select apps, and then tap **Done**. To display hidden apps, tap → **Show hidden apps**, select apps, and then tap **Done**.

### **Moving items**

On the Apps screen, tap  $\div \rightarrow$  **Edit**. Tap and hold an item and drag it to a new location. To move the item to another panel, drag it to the side of the screen. To move an item to a new panel, drag it to **Create page** that appears at the top of the screen.

### **Creating folders**

- 1 On the Apps screen, tap <sup>→</sup> **Create folder**. Alternatively, tap <sup>→</sup> **Edit**, tap and hold an app, and then drag it to **Create folder** that appears at the top of the screen.
- 2 Enter a folder name.
- 3 Tap  $\bullet$ , select the apps to move to the folder, and then tap **Done**.

# **Changing the screen lock method**

You can change the way that you lock the screen to prevent others accessing your personal information.

On the Apps screen, tap **Settings** → **Lock screen** → **Screen lock**, and then select a screen lock method. The device requires an unlock code whenever unlocking it.

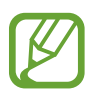

If the unlock code is forgotten, take the device to a Samsung Service Centre to reset it.

#### **Pattern**

Draw a pattern by connecting four dots or more, and then draw the pattern again to verify it. Set a backup PIN to unlock the screen when you forget the pattern.

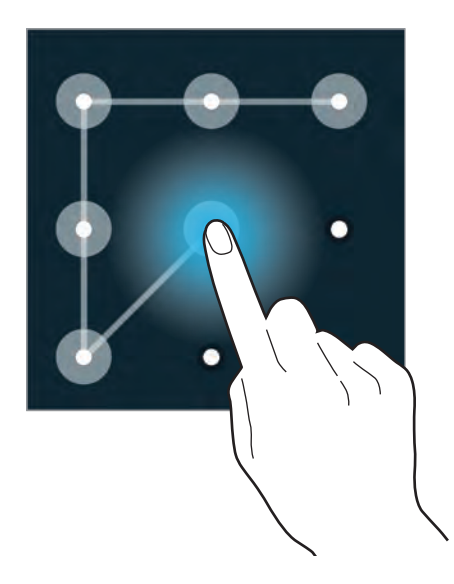

#### **PIN**

A PIN consists of numbers only. Enter at least four numbers, and then enter the password again to verify it.

#### **Password**

A password consists of characters and numbers. Enter at least four characters including numbers and symbols, and then enter the password again to verify it.

# **Setting wallpaper**

Set an image or photo stored in the device as wallpaper for the Home screen or the locked screen.

- 1 On the Apps screen, tap **Settings** <sup>→</sup> **Wallpaper**. Alternatively, on the Home screen, tap and hold an empty area or pinch your fingers together on the screen, and then tap **Wallpapers**.
- 2 Select a screen to change or apply wallpaper to.
- 3 Scroll left or right and select from images displayed at the bottom of the screen. To select photos taken by the device's camera or other images, tap **More images**.
- 4 Tap **Set wallpaper** or **Done**.

# **Changing ringtones**

Change ringtones for incoming calls and notifications.

On the Apps screen, tap **Settings** → **Sound**.

To set a ringtone for incoming calls, tap **Ringtones**, select a ringtone, and then tap **OK**. To use a song stored on the device or in your account as a ringtone, tap **Add**.

To set a ringtone for notifications, tap **Notifications**, select a ringtone, and then tap **OK**.

# **Setting up accounts**

# **Adding accounts**

Some apps used on your device require a registered account. Create accounts to have the best experience with your device.

On the Apps screen, tap **Settings** → **Accounts** → **Add account** and select an account service. Then, follow the on-screen instructions to complete the account setup.

To sync content with your accounts, select an account and tick items to sync.

## **Removing accounts**

On the Apps screen, tap Settings → Accounts, select the account, and then tap  $\frac{1}{2} \rightarrow$  **Remove account**.

# <span id="page-44-0"></span>**Moving contacts from other devices to your device**

## **Moving contacts using Samsung Smart Switch**

You can move contacts to your device from other devices and computers using Samsung Smart Switch.

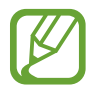

Samsung Smart Switch is not supported on some devices or computers.

### **Using Smart Switch Mobile**

You can use this app to transfer contacts from one mobile device to another. This feature is supported when transferring contacts between selected Samsung mobile devices only.

#### **Before using this feature**

Ensure that the Smart Switch Mobile app is installed on the two devices. You can download the app from **Samsung Apps** or **Play Store**.

- 1 On the two devices, launch **Smart Switch Mobile**.
- 2 On both devices, read and agree to the terms and conditions, and then tap **Confirm**.
- 3 Bring the devices close together, and then tap **Connect** on either device.
- 4 On the device you are transferring contacts from, tick **Contacts** and tap **Transfer**.
- 5 On the device to transfer contacts to, tap **OK** to start transferring contacts from the other device.

#### **Using Smart Switch with computers**

Use this feature to transfer a backup of your contacts from a computer to your device. You can also transfer contacts from selected manufacturer's mobile devices to your device.

**Before using this feature**

Ensure that the Smart Switch for computers is installed on the computer. You can download the app from the Samsung Smart Switch website [\(www.samsungsmartswitch.com\)](http://www.samsungsmartswitch.com).

- 1 Back up contacts from a previous device to the computer. For details, contact the device's manufacturer.
- 2 On the computer, launch **Smart Switch**.
- 3 On the computer, read and agree to the terms and conditions, and then click **Agree**.
- 4 Connect your current device to the computer using the USB cable.
- $5$  On the computer, click the manufacturer of the previous device and follow the on-screen instructions to transfer contacts to your device.

### **Moving contacts using Samsung Kies**

Import a backup contacts file from your computer via Samsung Kies to restore contacts on your device. You can also back up contacts to the computer via Samsung Kies. Refer to Connecting with Samsung Kies for details.

# **Network connectivity**

# **Connecting to a mobile network**

Connect the device to a mobile network to use the Internet when a Wi-Fi network is not available.

On the Apps screen, tap **Settings** → **Data usage**, and then tick **Mobile data**. Alternatively, open the quick setting panel and tap **Mobile data** to activate it.

# **Connecting to a Wi-Fi network**

Connect the device to a Wi-Fi network to use the Internet or share media files with other devices. Refer to Wi-Fi for additional options.

- 
- Your device uses a non-harmonised frequency and is intended for use in all European countries. The WLAN can be operated in the EU without restriction indoors, but cannot be operated outdoors.
- Turn off Wi-Fi to save the battery when not in use.
- 1 On the Apps screen, tap **Settings** <sup>→</sup> **Wi-Fi**. Alternatively, open the quick setting panel and tap and hold **Wi-Fi**.
- 2 Drag the **Wi-Fi** switch to the right.
- 3 Select a network from the list of detected Wi-Fi networks. Networks that require a password appear with a lock icon.
- 4 Tap **Connect**. After the device connects to a Wi-Fi network, the device will automatically connect to it any time it is available.

### **Adding Wi-Fi networks**

If the desired network does not appear in the networks list, tap **Add Wi-Fi network** at the bottom of the networks list. Enter the network name in **Network SSID**, select the security type and enter the password if it is not an open network, and then tap **Connect**.

### **Activating Wi-Fi Passpoint**

Wi-Fi Passpoint enables the device to search for and connect to a certified Wi-Fi network. You can use the Passpoint feature to connect to public Wi-Fi networks that support automated authentication. When you move to a new location it will search for and connect to another certified Wi-Fi network.

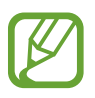

This feature may not be available depending on the region.

Tap → **Advanced**, and then tick **Passpoint**.

### **Forgetting Wi-Fi networks**

Any network that has ever been used, including the current network, can be forgotten so the device will not automatically connect to it. Select the network in the networks list and tap **Forget**.

# **Using Smart network switch**

Use this feature to maintain a stable network connection when you browse webpages, download content, and more. Before using this feature, ensure that the mobile data connection and Wi-Fi features are activated.

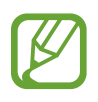

You may incur additional charges when using this feature via a mobile network.

On the Apps screen, tap **Settings** → **Wi-Fi**, and then tick **Smart network switch**. The device automatically switches from a Wi-Fi network to a mobile network when the current Wi-Fi network is weak or unstable. When the Wi-Fi network signal becomes strong, the device switches from the mobile network back to the Wi-Fi network.

# **Tethering devices and using mobile hotspots**

# **About tethering and mobile hotspots**

Use this feature to share the device's mobile data connection with computers and other devices if an Internet connection is unavailable. Connections can be made via the Wi-Fi feature, USB, or the Bluetooth feature.

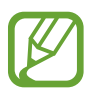

You may incur additional charges when using this feature.

### **Using the mobile hotspot**

Use your device as a mobile hotspot to share your device's mobile data connection with other devices.

#### **Before using this feature**

- Ensure that the Wi-Fi feature is deactivated.
- Ensure that the device's mobile data connection is activated.
- 1 On the Apps screen, tap **Settings** <sup>→</sup> **Tethering and mobile hotspot** <sup>→</sup> **Mobile hotspot**.
- 2 Drag the **Mobile hotspot** switch to the right.
	- $\cdot$   $\cdot$  appears on the status bar. Other devices can find your device on the Wi-Fi networks list.
	- To set a password for the hotspot, tap → **Configure** and select the level of security. Then, enter a password and tap **Save**.
- $3$  On the other device's screen, search for and select your device from the Wi-Fi networks list.

# **Using USB tethering**

Share the device's mobile data connection with a computer via a USB cable.

- 1 On the Apps screen, tap **Settings**  $\rightarrow$  **Tethering and mobile hotspot.**
- 2 Connect your device to the computer via the USB cable.
- 3 Tick **USB tethering**.

**E** appears on the status bar when the two devices are connected.

4 On the computer, use your device's mobile data connection.

## **Using Bluetooth tethering**

Share the device's mobile data connection with connected computers and other devices via Bluetooth.

#### **Before using this feature**

- Ensure that your device is paired with the other device via [Bluetooth](#page--1-0). Refer to Bluetooth for details.
- Ensure that the computer that you connect to supports the Bluetooth feature.
- 1 On your device, on the Apps screen, tap **Settings**  $\rightarrow$  **Tethering and mobile hotspot**.

#### 2 Tick **Bluetooth tethering**.

- 3 On the connected device, open the Bluetooth settings screen, tap **☆ → Internet access**. appears on the status bar when the two devices are connected.
- $\mathcal A$  On the connected device, use the device's mobile data connection to access the Internet.

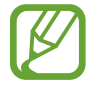

The connection methods may vary depending on the connected devices.

# **Phone**

# **Making calls**

Tap **Phone** on the Apps screen.

Tap **Keypad**, enter a phone number, and then tap **t** to make a voice call, or tap to make a video call. You can also make calls to phone numbers listed in **Logs**, **Favourites**, and **Contacts**.

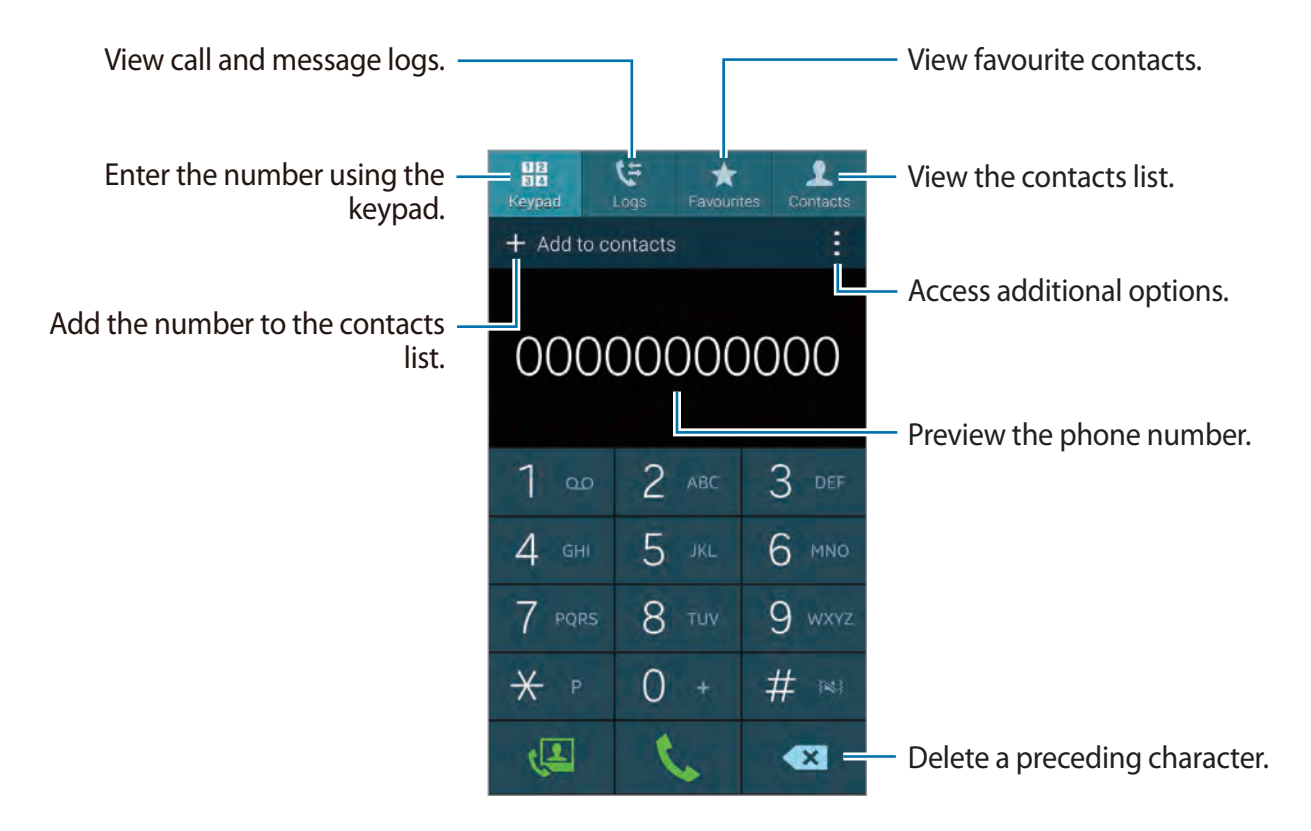

#### **Making calls from call logs or contact lists**

Tap **Logs** or **Contacts**, and then drag a contact or a phone number to the right to make a call. To deactivate the call by dragging an icon to the right feature, tap  $\rightarrow$  **Settings**  $\rightarrow$  **Contacts**, and then deselect **Swipe to call or send msg**.

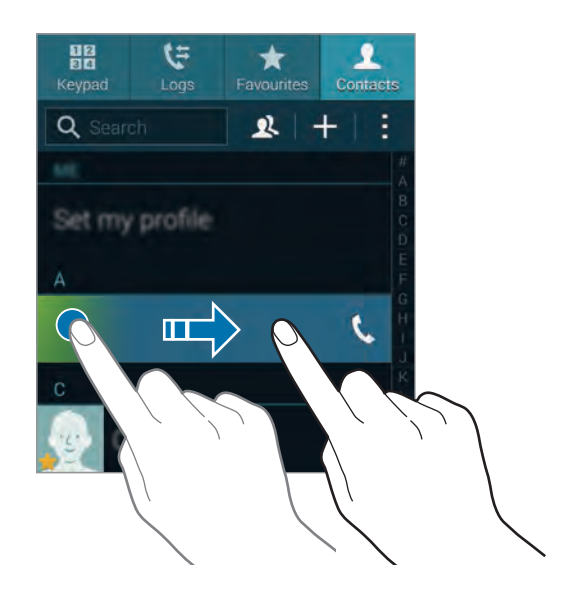

### **Making calls from the favourites list**

You can easily call contacts that you communicate with frequently by adding them to the favourite contacts list.

To add contacts to the favourites list, tap **Contacts**, select a contact, and then tap **★**.

To make a call to a favourite contact, tap **Favourites** and select a contact.

### **Number prediction**

#### Tap **Keypad**.

When entering numbers on the keypad, automatic predictions appear. Select one of these to make a call.

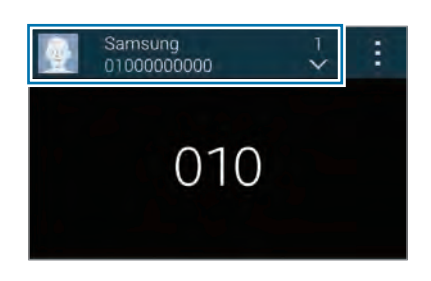

### **Speed dial numbers**

#### Tap **Keypad**.

For speed dial numbers, tap and hold the corresponding digit.

To assign a contact to a speed dial number, tap and hold an available speed dial number on the keypad, tap **OK**, and then select a contact. Or, tap **Contacts**  $\rightarrow \rightarrow$  **Speed dial**, select a number, and then select a contact.

### **Making an international call**

#### Tap **Keypad**.

Tap and hold **0** until the **+** sign appears. Enter the country code, area code, and phone number, and then tap  $\mathbf{\mathcal{L}}$ .

To block outgoing international calls, tap  $\div \rightarrow$  Settings → Call → More settings → Call **barring**. Then, select a call type and deselect **International calls**.

# **Receiving calls**

## **Answering a call**

When a call comes in, drag  $\bigcup$  outside the large circle.

If you are using an app when a call comes in, tap **Answer** in a pop-up window.

If the call waiting service is activated, another call can be made. When the second call is answered, the first call is put on hold.

# **Rejecting a call**

When a call comes in, drag  $\clubsuit$  outside the large circle.

If you are using an app when a call comes in, tap **Reject** in the pop-window.

To send a message when rejecting an incoming call, drag the reject message bar upwards.

To create various rejection messages, on the Apps screen, tap **Phone** →  $\frac{1}{1}$  → **Settings** → **Call** → **Call rejection** → **Rejection messages** → **Create**.

### **Automatically rejecting calls from unwanted numbers**

- 1 Tap **Phone** on the Apps screen.
- $2$  Tap  $\Rightarrow$  Settings  $\rightarrow$  Call  $\rightarrow$  Call rejection  $\rightarrow$  Auto reject mode  $\rightarrow$  Auto reject numbers.
- $3$  Tap **Auto reject list**  $\rightarrow$  **Create**, enter a number, and then assign a category.
- 4 Tap **Save**.

### **Missed calls**

If a call is missed,  $\blacktriangleright$  appears on the status bar. Open the notifications panel to view the list of missed calls. Alternatively, on the Apps screen, tap **Phone** → **Logs** to view missed calls.

# **During a call**

# **During a voice call**

The following actions are available:

- $\cdot$   $\bullet$  : Increase the volume.
- **Add call**: Dial a second call.
- **Keypad**: Open the keypad.
- **End call**: End the current call.
- **Speaker**: Activate the speakerphone. Keep the device away from your ears when using the speakerphone.
- **Mute**: Turn off the microphone so that the other party cannot hear you.
- **Bluetooth**: Switch to a Bluetooth headset if it is connected to the device.
- $\cdot$   $\cdot$   $\rightarrow$  **Hold**: Hold a call. Tap **Unhold** to retrieve the held call.
- $\cdot$   $\div$   $\rightarrow$  **Contacts**: Open the contacts list.
- $\cdot$   $\rightarrow$  **Memo**: Create a memo.
- $\cdot$   $\rightarrow$  **Messages**: Send a message.
- $\cdot$   $\cdot$   $\rightarrow$  **Personalise call sound**: Select a type of call sound to use with a headset.
- $\cdot$   $\div$   $\rightarrow$  **Settings**: Change the call settings.

When you launch apps during a call, a pop-up window for the call screen  $\Box$ ) appears. You can continue your phone conversation while using apps.

To move the pop-up window, drag it to another location.

To delete the pop-up window, tap and hold it, and then tap **OK**.

To return to the call screen, tap the pop-up window.

## **During a video call**

The following actions are available:

- $\cdot$   $\rightarrow$  **Hide me**: Hide your image from the other party.
- $\cdot$   $\cdot$   $\rightarrow$  **Outgoing image**: Select an image to show it to the other party.
- $\cdot$   $\rightarrow$  **Capture image**: Capture the other party's image.
- $\cdot$   $\rightarrow$  **Record video**: Take a video of the other party's images.
- $\cdot$   $\rightarrow$  **Memo**: Create a memo.
- $\cdot$   $\rightarrow$  **Message**: Send a message.
- $\cdot$   $\cdot \rightarrow$  **Keypad**: Open the keypad.
- $\cdot$  → **Speaker off** / **Speaker on**: Activate or deactivate the speakerphone. Keep the device away from your ears when using the speakerphone.
- $\cdot$   $\cdot$   $\rightarrow$  **Switch to headset**: Switch to a Bluetooth headset if it is connected to the device.
- $\cdot$   $\cdot$   $\rightarrow$  **Enable dual camera** / **Disable dual camera**: Enable or disable the dual camera feature. Use the front and rear cameras so that the other party can see you and your surroundings.

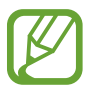

Video calling with dual camera mode will be provided for up to 3 minutes. After 3 minutes the device will turn off the rear camera for optimal performance.

Tap the screen to use the following options:

- **Switch**: Switch between the front and rear camera.
- **Mute**: Turn off the microphone so that the other party cannot hear you.
- **End call**: End the current call.

# **Motions & usability features**

# **Control motions**

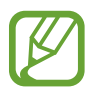

Excessive shaking or impact to the device may result in unintended inputs. Control motions properly.

# **Direct call**

On the Apps screen, tap **Settings** → **Motions and gestures** → **Direct call**, and then drag the **Direct call** switch to the right.

While viewing call, message, or contact details, pick up and hold the device to your ear to make a call.

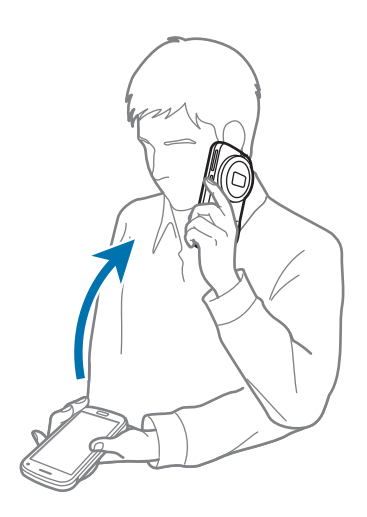

## **Smart alert**

On the Apps screen, tap **Settings** → **Motions and gestures** → **Smart alert**, and then drag the **Smart alert** switch to the right.

When you pick up the device after it has been idle for some time or when the screen has turned off, it vibrates if you have missed calls or new messages.

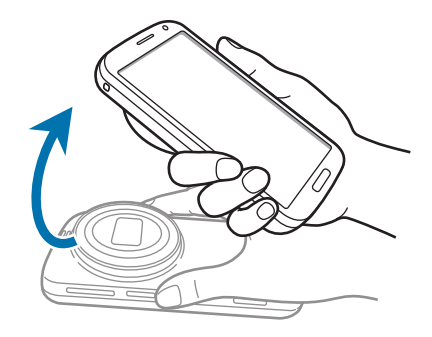

# **Mute/Pause**

On the Apps screen, tap **Settings** → **Motions and gestures** → **Mute/Pause**, and then drag the **Mute/Pause** switch to the right.

### **Covering screen with hand**

Cover the screen with a palm to mute incoming calls or alarms, or to pause media playback.

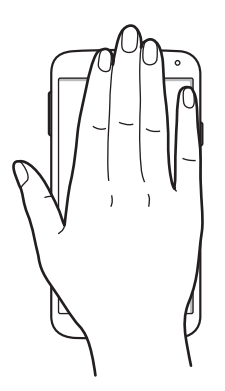

### **Turning device over**

Turn the device over to mute incoming calls or alarms, or to pause media playback.

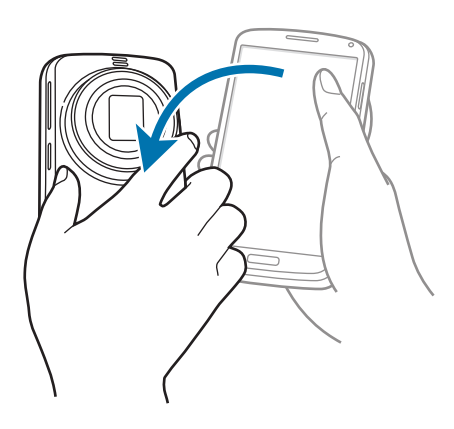

### **Smart pause**

Playback pauses automatically when you look away from the screen. It resumes when you look at the screen again.

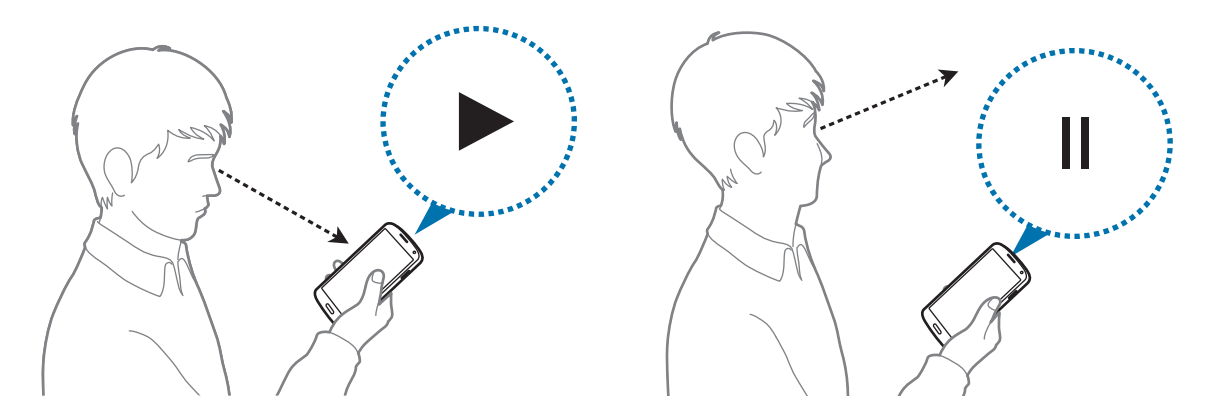

### **Palm swipe to capture**

On the Apps screen, tap **Settings** → **Motions and gestures** → **Palm swipe to capture**, and then drag the **Palm swipe to capture** switch to the right.

Place the side of your hand on the screen and sweep it across the screen from the right to the left or vice versa to capture a screenshot. The image is saved in the Gallery  $\rightarrow \equiv \rightarrow$  Album  $\rightarrow$ **Screenshots** folder.

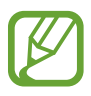

It is not possible to capture a screenshot while using some apps.

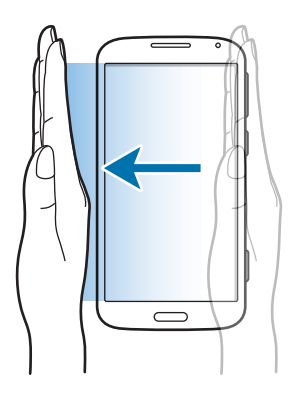

# **Toolbox**

You can easily launch various apps from the toolbox icon while using other apps.

Open the quick setting panel and tap **Toolbox** to activate it. Alternatively, on the Apps screen,  $\tan$  **Settings**  $\rightarrow$  **Toolbox**, and then drag the **Toolbox** switch to the right.  $\bullet$  appears on the screen.

To launch an app, tap  $\bullet$  and select an app.

To move the toolbox icon, tap  $\bullet$  and drag it to another location.

To change the apps that are in the toolbox, tap and hold  $\bullet$ , and then drag it to **Edit**.

To hide the toolbox icon, tap and hold , and then drag it to **Remove**.

# **Increasing touch screen sensitivity**

Use this feature to operate the screen while wearing gloves.

On the Apps screen, tap **Settings** → **Display**, and then tick **Increase touch sensitivity**. Alternatively, open the quick setting panel and tap **Increase touch sensitivity** to activate it.

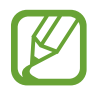

- Use leather gloves for better recognition while touching the screen. Other types of material may not be recognised.
- For best results, tap the screen firmly while wearing gloves.

# **Contacts**

# **Adding contacts**

## **Moving contacts from other devices**

You can move contacts from other devices to your device. Refer to [Moving contacts from](#page-44-0)  [other devices to your device](#page-44-0) for details.

### **Creating contacts manually**

- 1 On the Apps screen, tap **Contacts** <sup>→</sup> **Contacts**.
- $2$  Tap  $+$  and enter contact information.
	- *s* : Add an image.
	- $\cdot$  + /  $\div$  : Add or delete a contact field.
- 3 Tap **Save**.

To add a phone number to the contacts list from the keypad, tap **Keypad**, enter the number, and then tap **Add to contacts**.

# **Managing contacts**

# **Editing a contact**

- 1 On the Apps screen, tap **Contacts** <sup>→</sup> **Contacts**.
- 2 Select a contact to edit and tap  $\blacktriangleright$ .
- 3 Edit the contact information or tap **Add another field** to add more contact information.
- 4 Tap **Save**.

#### **Deleting a contact**

Select a contact to delete, tap **: → Delete**.

#### **Sharing a contact**

Select a contact to share, tap  $\div \rightarrow$  **Share name card**, and then select a sharing method.

### **Managing groups**

On the Apps screen, tap **Contacts** → **Contacts**. Tap $\mathbf{\Omega}$ .

#### **Creating a new group**

Tap  $+$ , enter a group name, and then tap **Save**.

#### **Adding contacts to a group**

Select a group, and then tap  $+$ . Select contacts to add, and then tap **Done**.

#### **Deleting a group**

Tap **: → Delete group**, select user-added groups, and then tap **Done**.

#### **Sending a message or email to group's members**

Select a group, tap  $\div \rightarrow$  **Send message or email** → **Message** or **Email**, select members, tap **Done**, enter a message, and then tap the send button.

### **Merge contacts with accounts**

Merge contacts that are saved in the device with your accounts.

On the Apps screen, tap **Contacts** → **Contacts**.

Tap → **Merge accounts** → **Google** or **Samsung account**.

### **Importing and exporting contacts**

Import contacts from storage services to your device or export contacts from the device to storage services.

On the Apps screen, tap **Contacts** → **Contacts**.

Tap  $\div$  → Settings  $\rightarrow$  Contacts  $\rightarrow$  Import/export, and then select an import or export option.

# **Searching for contacts**

#### On the Apps screen, tap **Contacts** → **Contacts**.

Use one of the following search methods:

- Scroll up or down the contacts list.
- Drag a finger along the index at the right side of the contacts list to scroll through it quickly.
- $\cdot$  Tap the search field at the top of the contacts list and enter search criteria.

Once a contact is selected, take one of the following actions:

- $\cdot \bullet$  : Add to favourite contacts.
- $\cdot$   $\mathcal{L}/\mathcal{L}$ : Make a voice or video call.
- $\cdot \quad \blacktriangleright$  : Compose a message.
- $\cdot$   $\blacktriangleright$   $\bullet$  : Compose an email.

### **Adding shortcuts for contacts to the Home screen**

Add shortcuts to contacts that you frequently communicate with on the Home screen.

- 1 On the Apps screen, tap **Contacts**  $\rightarrow$  **Contacts**.
- 2 Select a contact.
- $3$  Tap  $\Rightarrow$  Add shortcut to home screen.

# **Messages & email**

# **Messages**

### **Sending messages**

Send text messages (SMS) or multimedia messages (MMS).

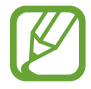

You may incur additional charges for sending or receiving messages while you are outside your home service area.

- 1 Tap **Messages** on the Apps screen.
- 2 Tap  $\mathbf{z}$ .
- 3 Add recipients and enter a message.

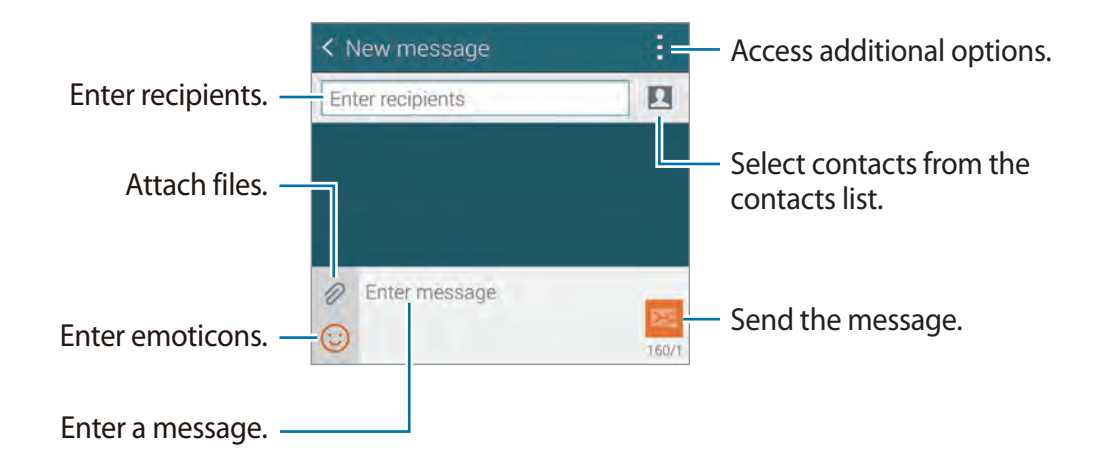

 $4$  Tap  $\boxtimes$  to send the message.

While composing a message, tap to use one of the following options:

- **Quick responses**: Select a message template and enter a message.
- **Insert smiley**: Enter emoticons.
- **Add subject**: Enter a subject.
- **Add slide**: Add message slides.
- **Schedule message**: Set a specified time and date for a message to be sent.
- **Discard:** Cancel composing the message.
- **Font size**: Change the font size of text in the text field.

### **Sending scheduled messages**

While composing a message, tap : → Schedule message. Set a time and date and tap Done.

- 
- If the device is turned off at the scheduled time, is not connected to the network, or the network is unstable, the message will not be sent.
- $\cdot$  This feature is based on the time and date set on the device. The time and date may be incorrect if you move across time zones and the network does not update the information.

### **Adding contacts to the priority list**

Set contacts that you communicate with frequently as priority contacts. Send them messages by selecting a contact icon from above the messages list.

Tap **Tap to add priority senders.** → **Inbox** or **Contacts**, select contacts to add, and then tap **Done.** To add more contacts, tap  $\left( \cdot \right)$ .

To remove contacts from the priority list, tap and hold a contact, and then tap **Manage priority senders → ● → Done.** 

### **Viewing incoming messages**

Incoming messages are grouped into message threads by contact. Select a contact to view the person's messages.

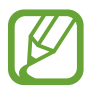

You may incur additional charges for sending or receiving messages while you are outside your home service area.

While viewing a message,  $tan \frac{1}{2}$  to use one of the following options:

- **Video call**: Make a video call to the contact.
- **View contact**: View the contact's information.
- **Add to Contacts**: Add the contact to the contacts list.
- **Quick responses**: Enter a message by selecting one from message templates.
- **Add recipient:** Add recipients to send the message to.
- **Insert smiley**: Enter emoticons.
- **Add subject:** Enter a subject.
- **Add slide:** Add message slides.
- **Schedule message:** Set a specified time and date from a message to be sent.
- **Add to priority senders** / **Remove from priority senders**: Add contacts to or remove them from the priority senders list.
- **Add to spam numbers** / **Remove from spam numbers**: Identify a phone number as spam or remove a phone number from the spam list.
- **Discard**: Cancel composing the message.
- **Font size**: Change the font size of text in the text field.

### **Managing messages**

While viewing the list of messages, tap  $\frac{1}{2}$  and use the following options:

- **Select**: Select messages to delete or to identify them as spam.
- **Delete**: Delete all or selected messages.
- **Draft messages**: View messages saved for later delivery.
- **Locked messages**: View locked messages.
- **Scheduled messages**: View scheduled messages.
- **Spam messages**: View spam messages.
- **Font size**: Change the font size.
- **Settings**: Change message settings.
- **Help**: Access help information about sending and managing messages.

# **Email**

## **Setting up email accounts**

Tap **Email** on the Apps screen.

Set up an email account when opening **Email** for the first time.

Enter the email address and password. Tap **Next** for a private email account, such as Google Mail, or tap **Manual setup** for a company email account. After that, follow the on-screen instructions to complete the setup.

To set up another email account, tap  $\equiv \rightarrow$  **Manage accounts**  $\rightarrow +$ .

## **Sending messages**

Tap **Email** on the Apps screen.

Tap  $\mathbb Z$  at the bottom of the screen. Enter recipients, subject, and message, and then tap  $\mathbb Z$ .

Tap  $\blacksquare$  to add a recipient from the contacts list.

Tap  $\mathscr D$  to attach images, videos, and others.

Tap  $\langle \rightarrow \Xi^{\dagger}$  to insert images, events, and others into the message.

### **Sending scheduled messages**

While composing a message, tap : → **Schedule email**. Tick **Schedule email**, set a time and date, and then tap **Done**.

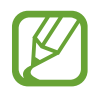

- If the device is turned off at the scheduled time, is not connected to the network, or the network is unstable, the message will not be sent.
- $\cdot$  This feature is based on the time and date set on the device. The time and date may be incorrect if you move across time zones and the network does not update the information.

### **Reading messages**

Tap **Email** on the Apps screen.

Tap  $\equiv$ , select an email account to use, and new messages are retrieved. To manually retrieve new messages, tap  $\mathbf{C}$ .

#### Tap a message to read.

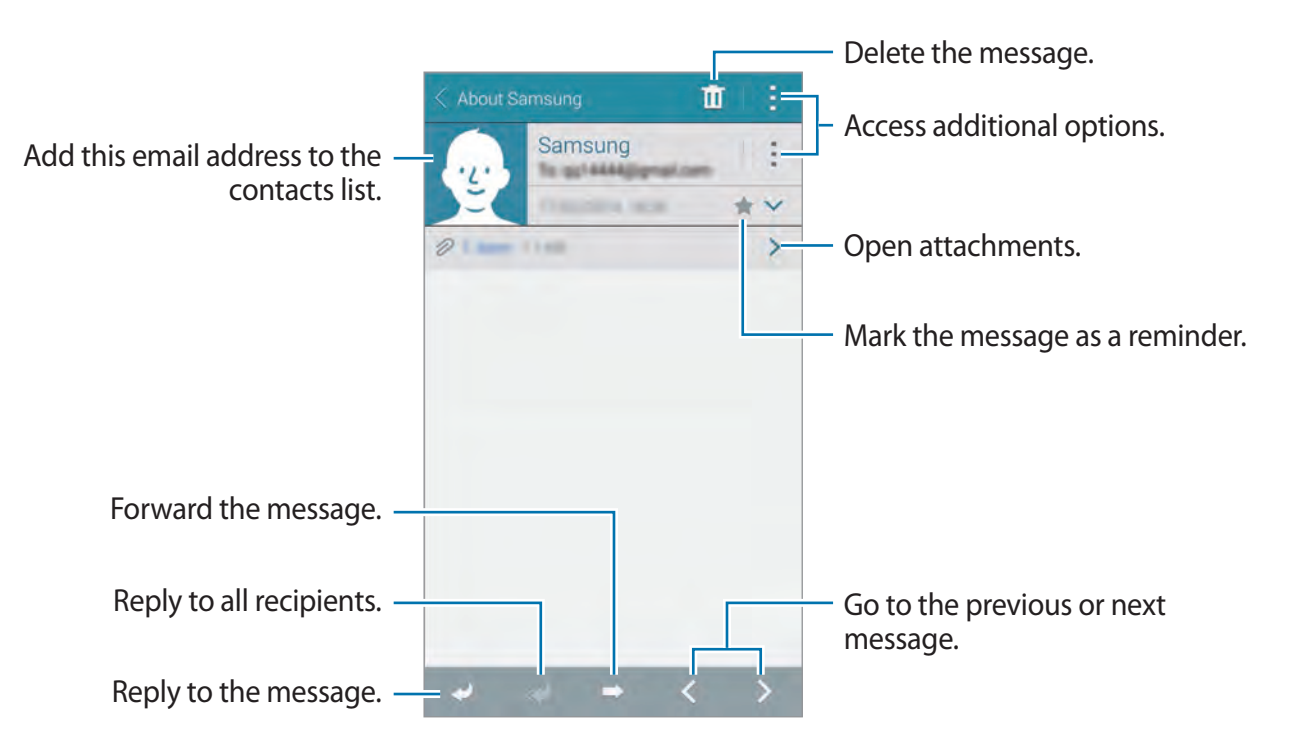
### **Adding contacts to the priority list**

Set contacts that you communicate with frequently as priority contacts.

Tap → **Priority senders** → **Tap to add priority senders** → **Enter email** or **Contacts**, enter email addresses or select contacts to add, and then tap **OK** or **Done**.

To add more contacts to the priority list, tap  $\leftrightarrow$ .

To remove contacts from the priority list, tap and hold a contact, tap **Edit list of priority**  senders, tap  $\bigcirc$  on each contact, and then tap **Done**.

## **Google Mail**

Use this app to quickly and directly access the Google Mail service.

Tap **Google Mail** on the Apps screen.

- $\cdot$  This app may not be available depending on the region or service provider.
	- This app may be labelled differently depending on the region or service provider.

### **Sending messages**

Tap  $\sum_{i}$  enter recipients, a subject, and a message, and then tap  $\geq$ .

### **Reading messages**

Tap a message to read.

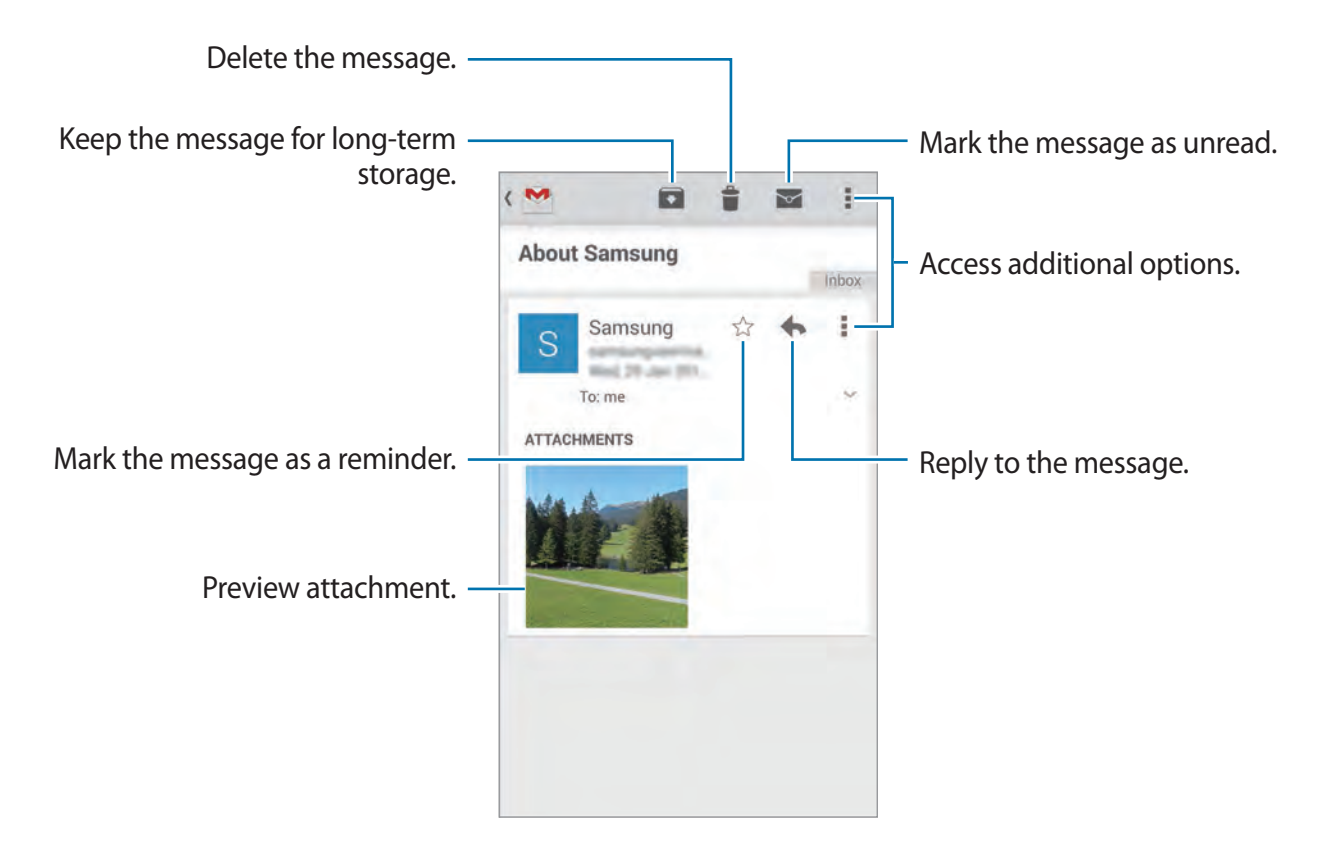

# **Camera**

## **Launching Camera**

Use this application to take photos or videos.

Tap **Camera** on the Apps screen. Alternatively, press and hold the Shutter button.

Use **Gallery** to view photos and videos taken with the device.

- 
- The camera automatically shuts off when unused.
- Make sure that the lens is clean. Otherwise, the device may not work properly in some modes that require high resolutions.

#### **Camera etiquette**

- Do not take photos or videos of other people without their permission.
- Do not take photos or videos where legally prohibited.
- Do not take photos or videos in places where you may violate other people's privacy.

### **Launching Camera on the locked screen**

To quickly take photos of special moments, launch **Camera** on the locked screen.

On the locked screen, drag  $\bullet$  outside the large circle.

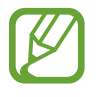

If you launch **Camera** from the locked screen, you can only view the photos taken from the locked screen.